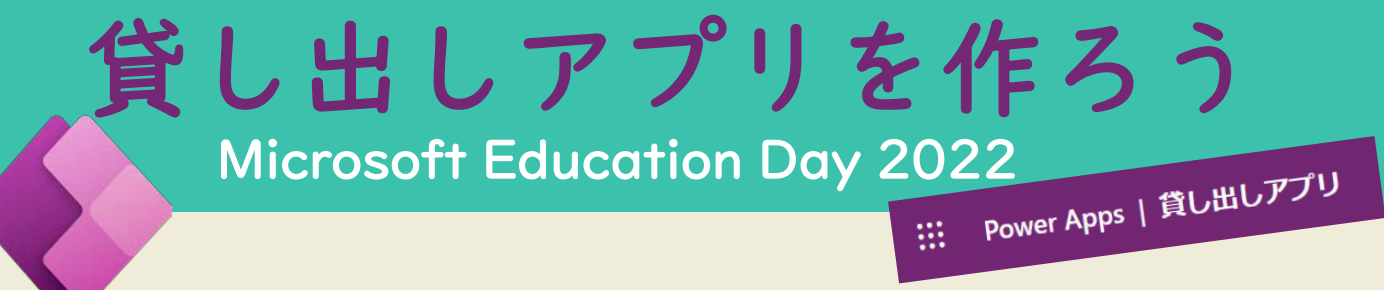

## 校務で使えるアプリを ローコードで作ってみませんか?

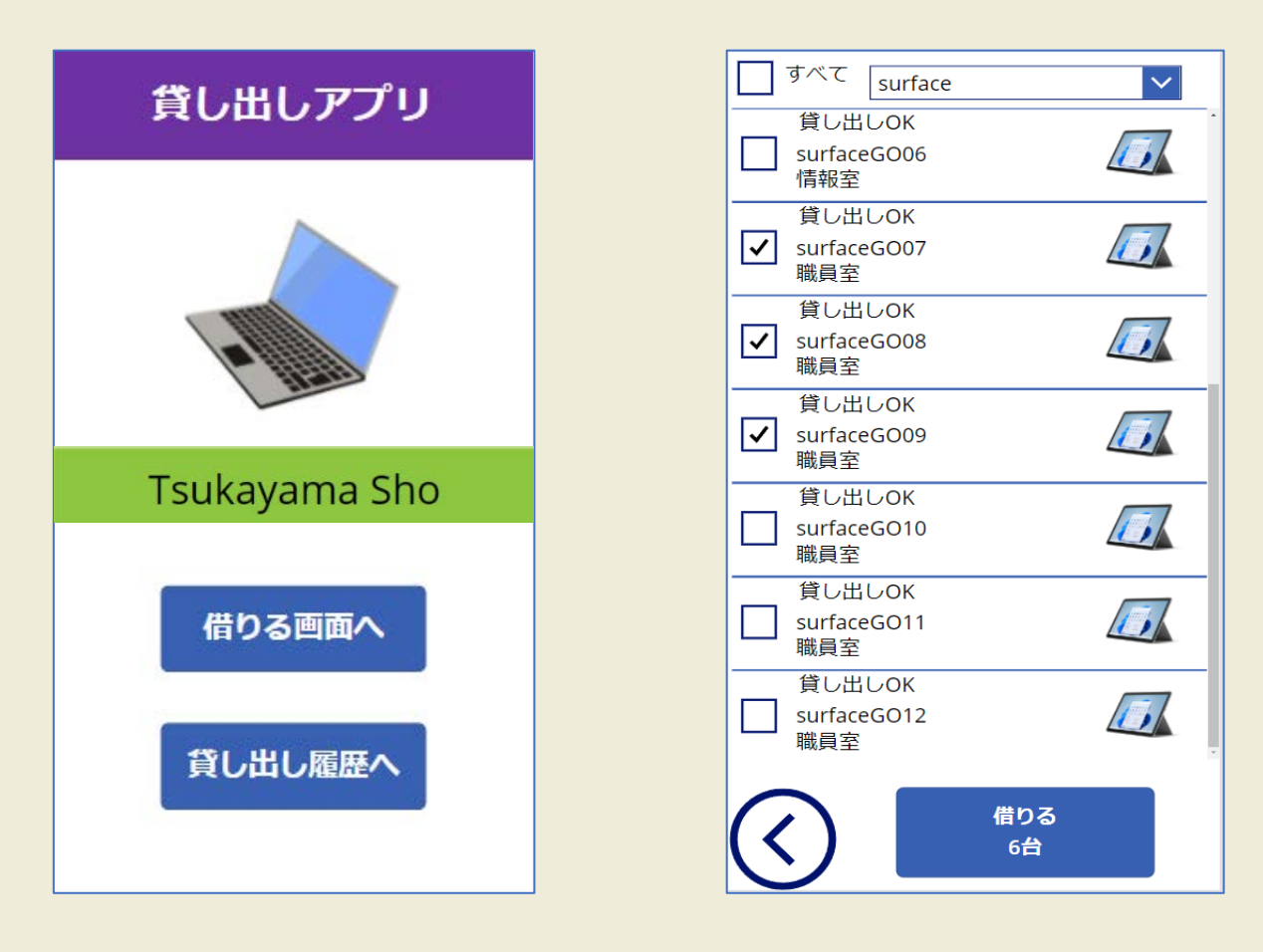

- · PowerApps は短時間でローコードのアプリを 作成できるツールです
	- ・校内の機器をまとめて管理し、貸し出し状況や 貸し出し履歴がすぐに分かるアプリを作成します

MIE **EXPERT** 2021 2022

MIEE Powerapps ワークショップ企画資料2022 2024年2月改訂【PowerApps入門】貸し出しアプリ手順書Ver3

### 23貸し出し画面 P11~22 [①-1 画面を増やす](#page-7-0) [①-2 ラベルを追加する](#page-7-0) [①-3 ボタンを追加する](#page-8-0) [②-1 SharePointと接続する](#page-10-0) [②-2 貸し出し機器検索ボックスを作成する](#page-11-0) [②-3 貸し出し機器ギャラリーを作成する](#page-12-0) [②-4 ギャラリー内にラベルを追加する](#page-13-0) [②-5 ギャラリー内に枠を追加する](#page-15-0) [②-6 ギャラリー内に画像を追加する](#page-15-0) [②-7 チェックボタンを追加する](#page-16-0) ②-8 すべて [チェックボタンを追加する](#page-17-0) ②-9 [貸し出し機器検索ボックスに関数を追加する](#page-20-0) [②-10 戻るボタンを追加する](#page-20-0) [②-11 借りるボタンを追加する](#page-21-0)

# 3貸し出し履歴画面 P24~26

アプリの構成 P3

[③-1 ギャラリーを作成する](#page-23-0) [③-2 ギャラリー内にラベルを追加する](#page-24-0)

- [③-3 返却ボタンを追加する](#page-25-0)
- [③-4 体裁を整える](#page-25-0)

### PowerApps 補足説明

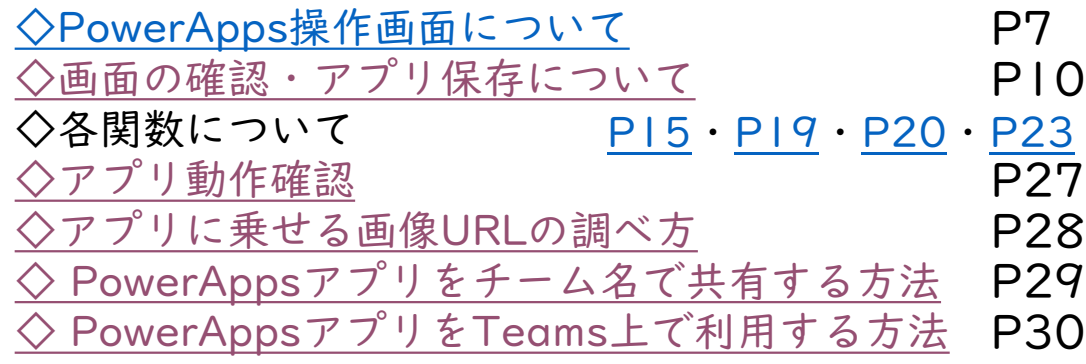

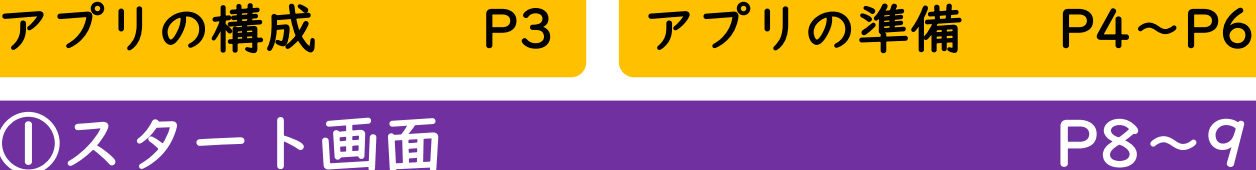

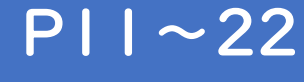

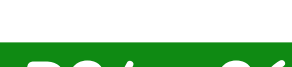

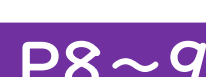

# 貸し出しアプリ 目次

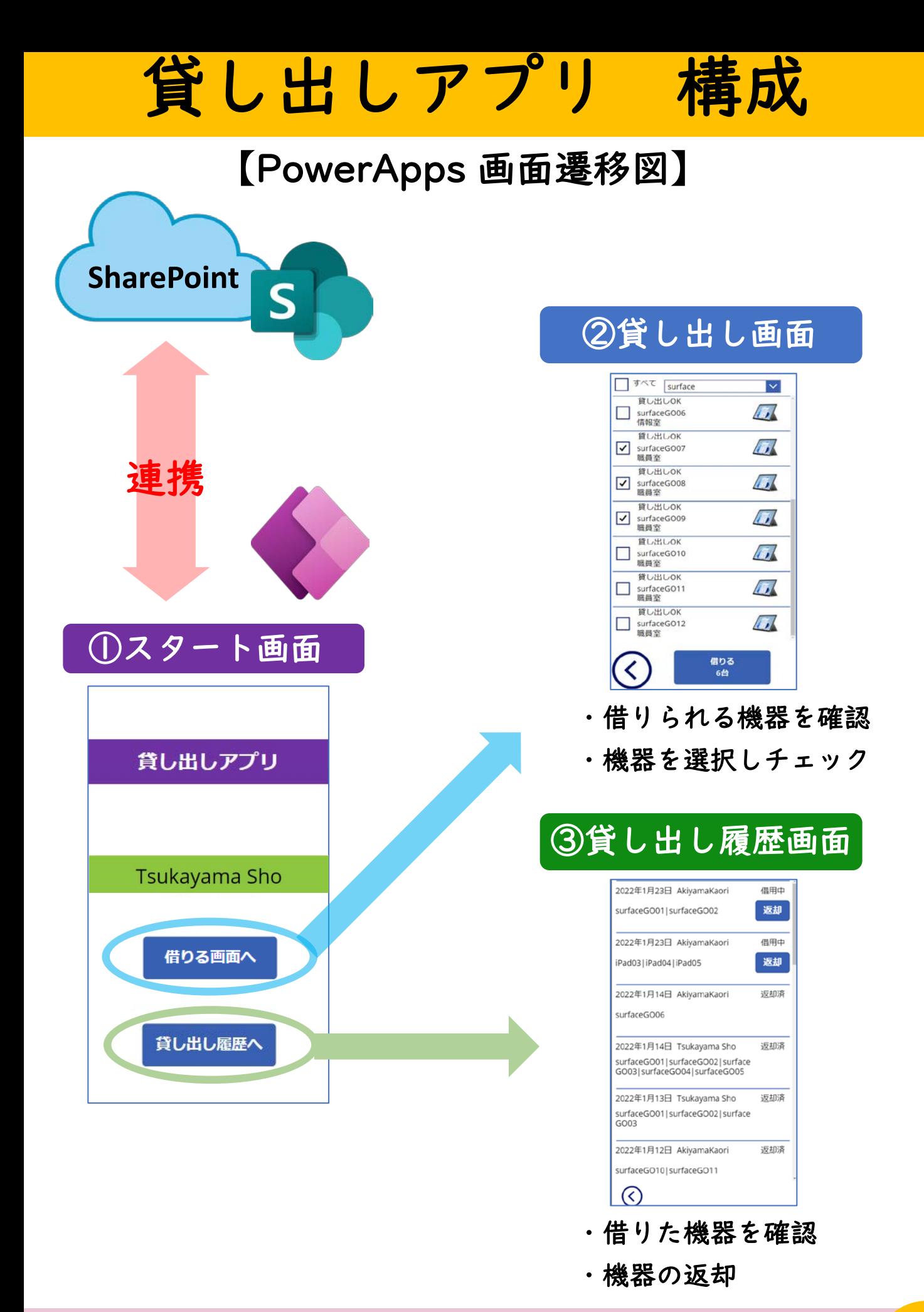

\*貸し出しデータは、指定のSharePointList内に蓄積される

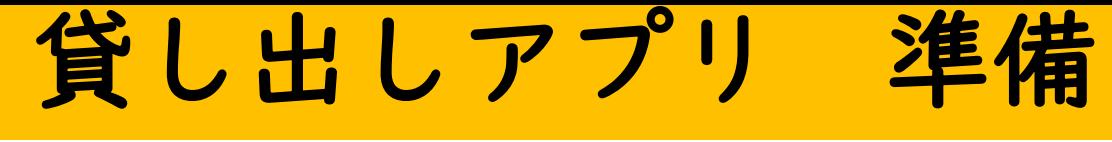

### 準備1. Office365にサインイン

・<https://www.office.com/> よりMSアカウントでサインイン

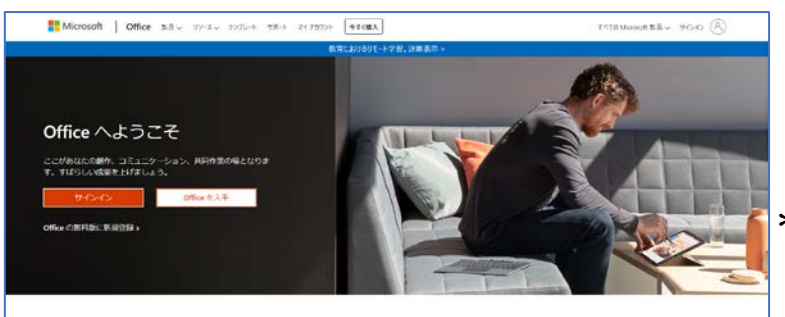

- ・アプリを作成する前に、 アプリで利用するデータ ソースを用意する
- \*データソースExcelファイルは、 本手順書と共に「授業・校務素材ポータル」 よりダウンロード可

# 準備2. アプリに接続するデータを用意

手順1 Excelシートをダウンロードする

Sheet1「貸し出し機器」シート

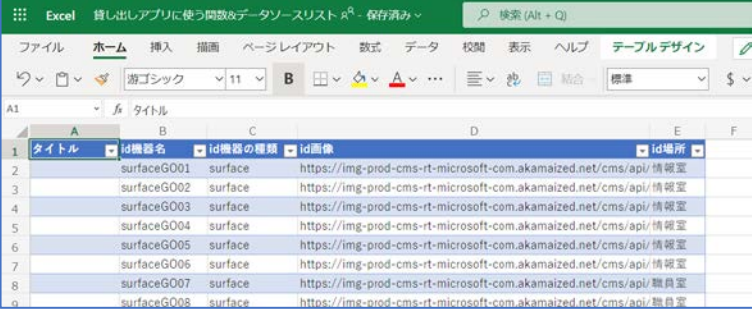

### Sheet2「借用者」シート

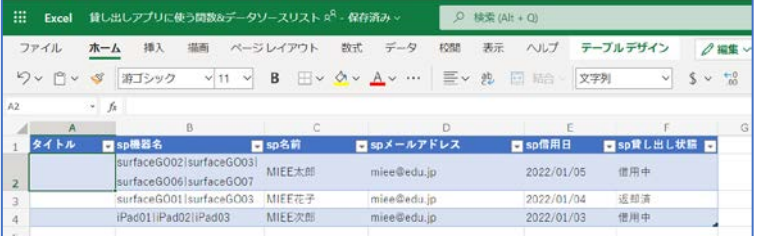

### Sheet3「アプリに使う関数」シート

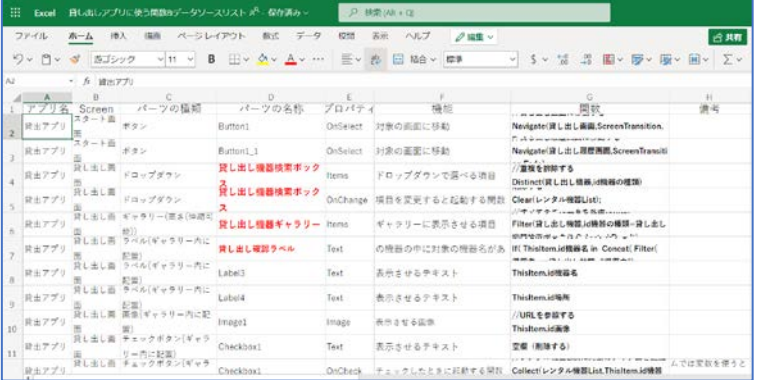

- ・本手順書と共にサイトに アップされている 「貸し出しアプリに使う関数&
	- データソースリスト」Excel ファイルをダウンロードする

\*学校で利用する際には Sheet1「貸し出し機器」 シートの機器名や画像を 校内に導入されている機器に 編集して利用する (id画像のURLはP28参照)

- ・編集後は上書き保存をして Excelを閉じる
- ・Sheet3「アプリに使う関数」 (予備としての関数の一覧表)

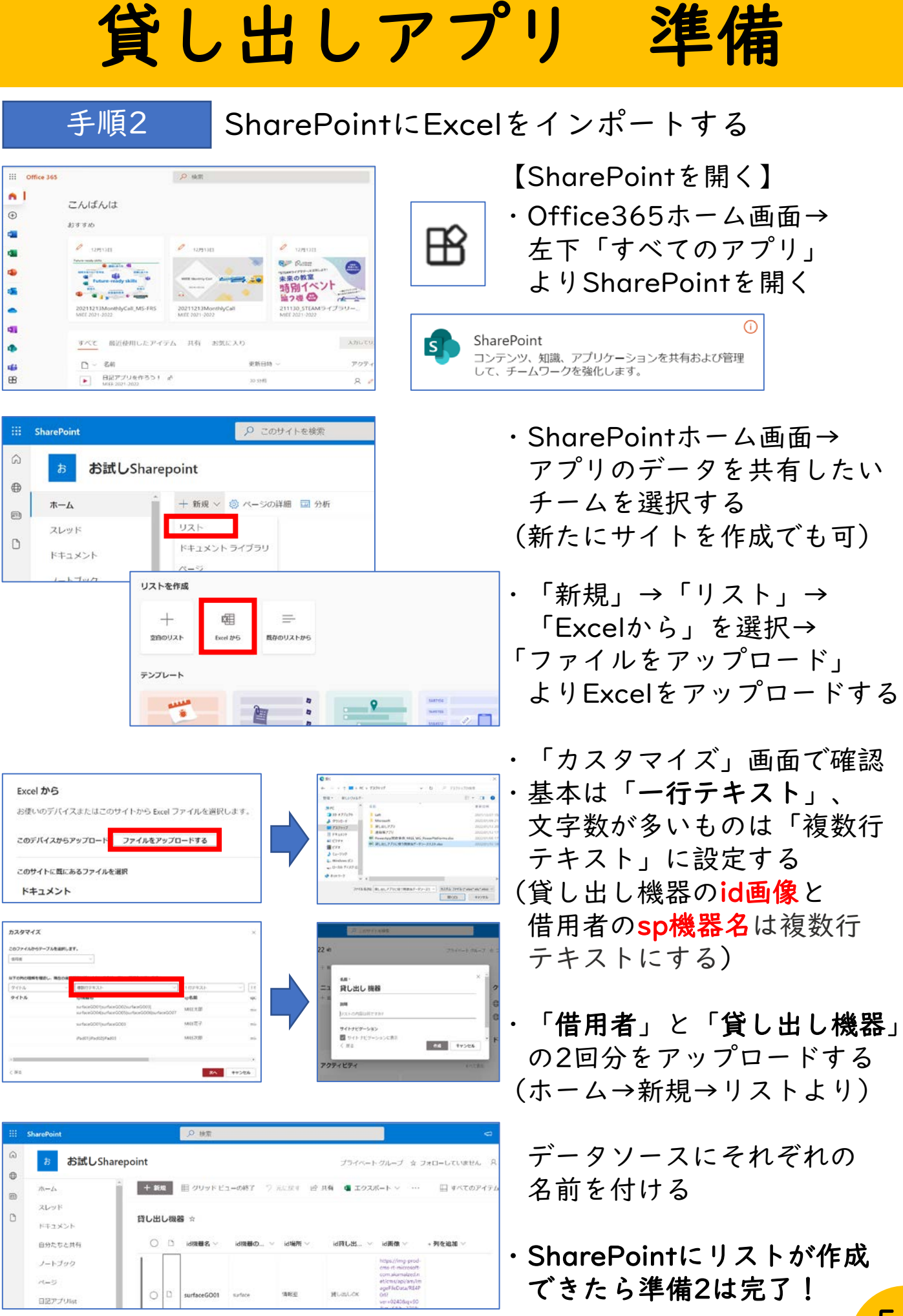

# 貸し出しアプリ 準備

# 準備3. Power Appsを開く

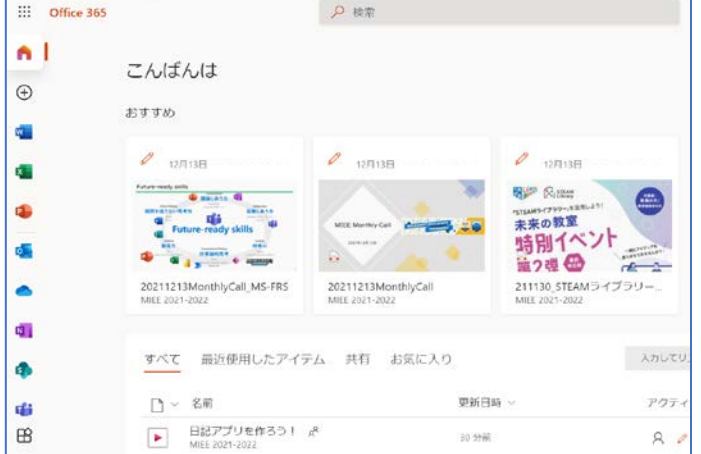

・Office365ホーム画面へ戻る 左側のアイコンにPowerApps があれば選択する

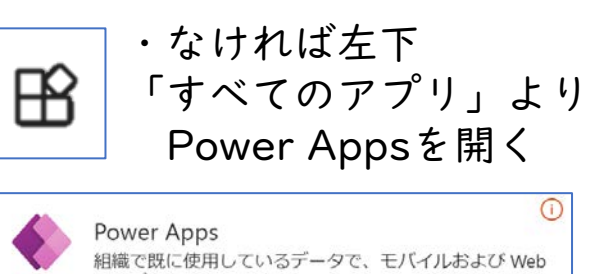

# 準備4 . 新しいアプリを作成する

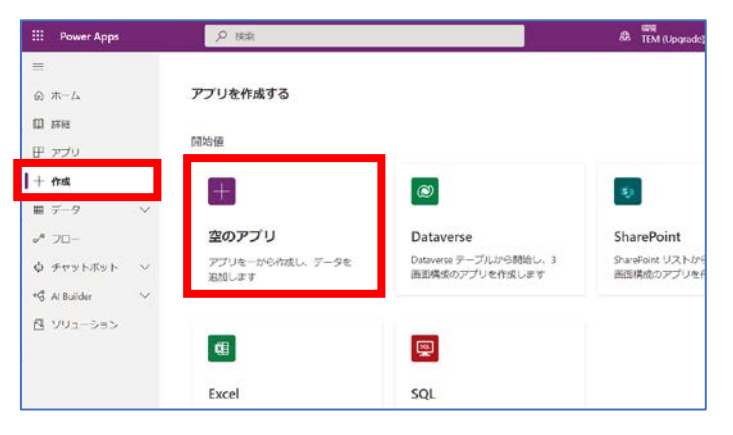

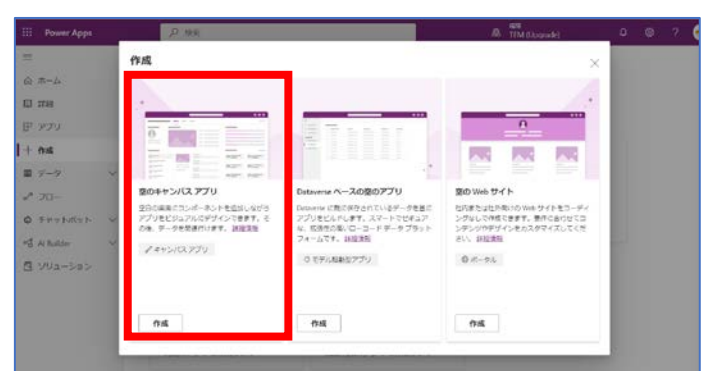

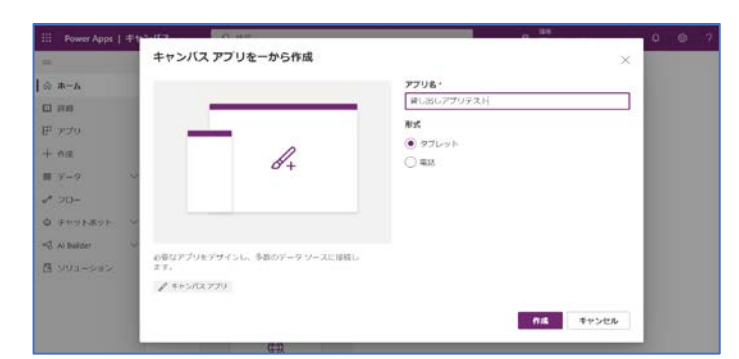

【新規アプリを作成】

のアプリを作成します。

- ・Power Appsホーム
- ・「+作成」→「空のアプリ」 を選択する

・「空のキャンパスアプリ」の 「作成」を選択する

【アプリ名を入力】 ・作成するアプリの名前を入力 ・今回の貸し出しアプリの場合は、 「形式」を「電話」にチェック (縦長の画面) →「作成」をクリックする

# <span id="page-6-0"></span>PowerApps 操作画面について

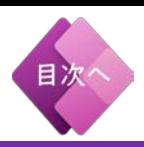

### 画面操作の基本的な説明

- ・キャンバス:アプリの部品(オブジェクト)を配置
- ・プロパティリスト:Onselect/Text/Visible などの機能の設定
- ・数式バー:関数を入力する数式バー
- ・アプリ作成メニュー:画面構成がわかるツリービューやSharePoint などのデータに接続、図などの挿入ができる
- ·画面や部品(ボタン・ラベル): アプリを構成するオブジェクト一覧
- ・部品(オブジェクト)のプロパティ:高さや幅、色などの設定

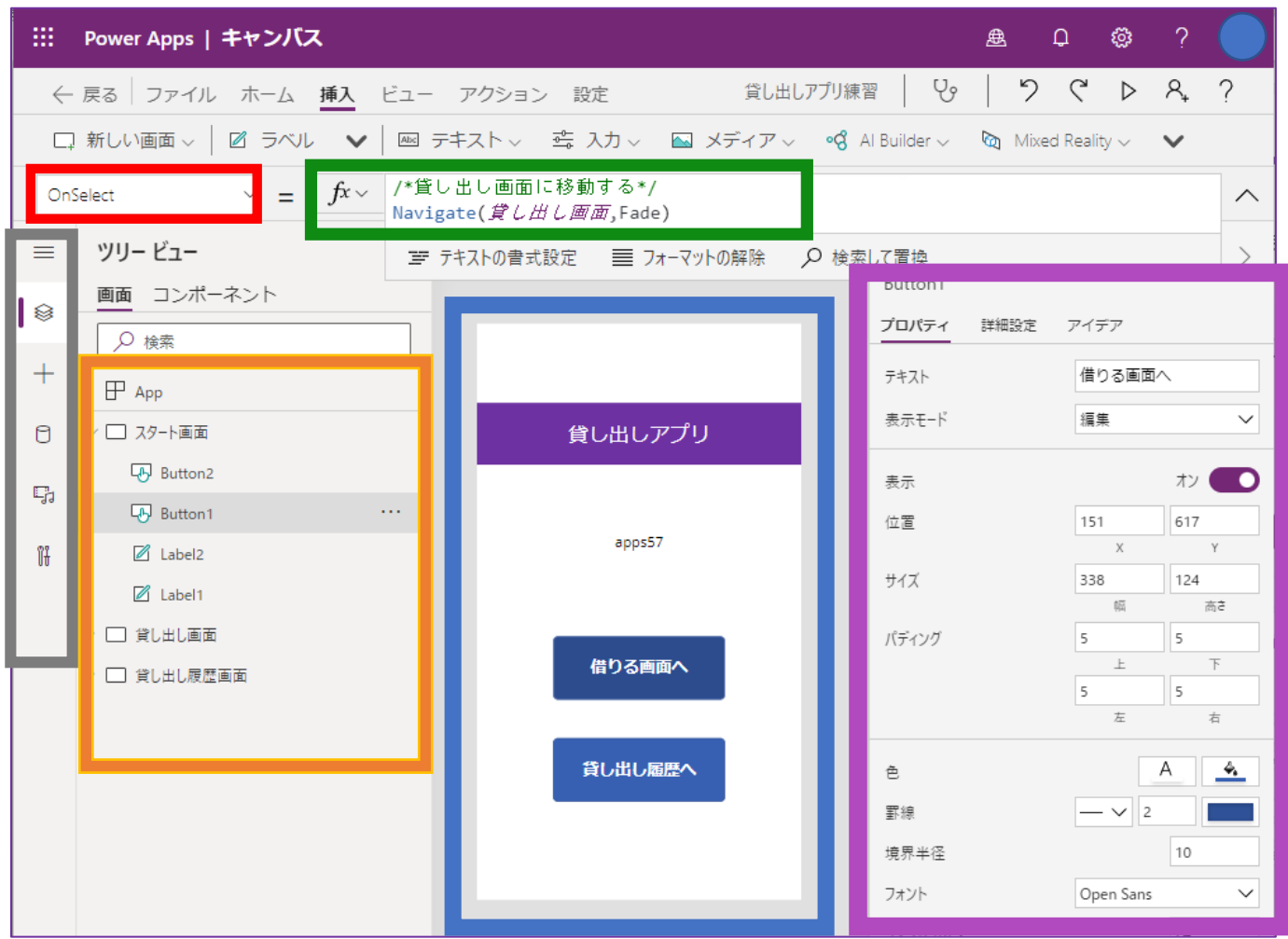

# ①スタート画面

## <span id="page-7-0"></span>①ー1. 画面を増やす

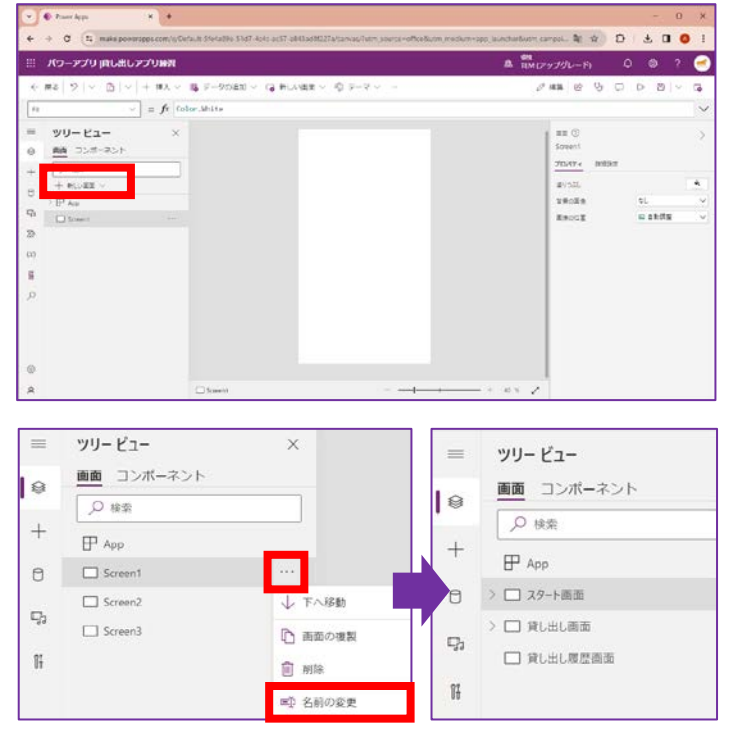

\*直接「Screen」をダブルクリック しても名前の変更は可能

# ①ー2. ラベルを追加する

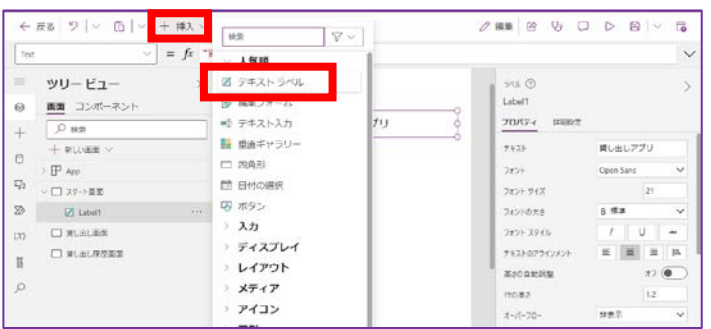

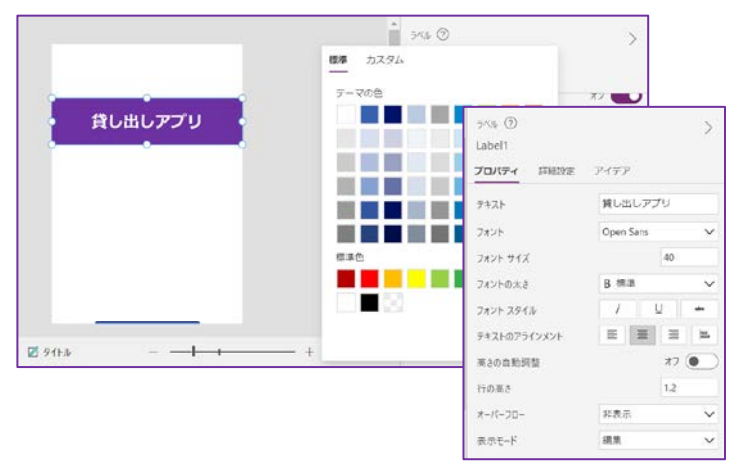

- ・Power Apps新規作成画面
- ・「新しい画面」→「空」より 画面を3つ増やす

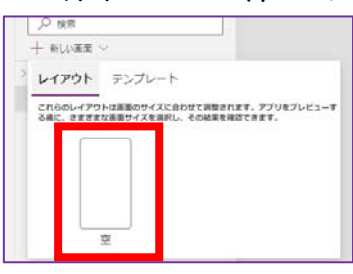

・「Screen1」三点リーダーより 「名前の変更」→各画面の名前に 変更する

【今回作成する画面】 □ スタート画面 □ 貸し出し画面 □ 貸し出し履歴画面

【ラベル(タイトル)を追加】 ・「スタート画面」を選択 ・「挿入」→「人気順」より テキストラベルを追加する 「貸し出しアプリ」等と文字を 入力する

【パーツのプロパティを編集】 ・右側「プロパティ」より 文字の大きさや色、テキストの アライメント等を調整する

以下、テキストラベルの説明ではプロパティ に関するところは省略します。適宜調整して ください。

# ①スタート画面

<span id="page-8-0"></span>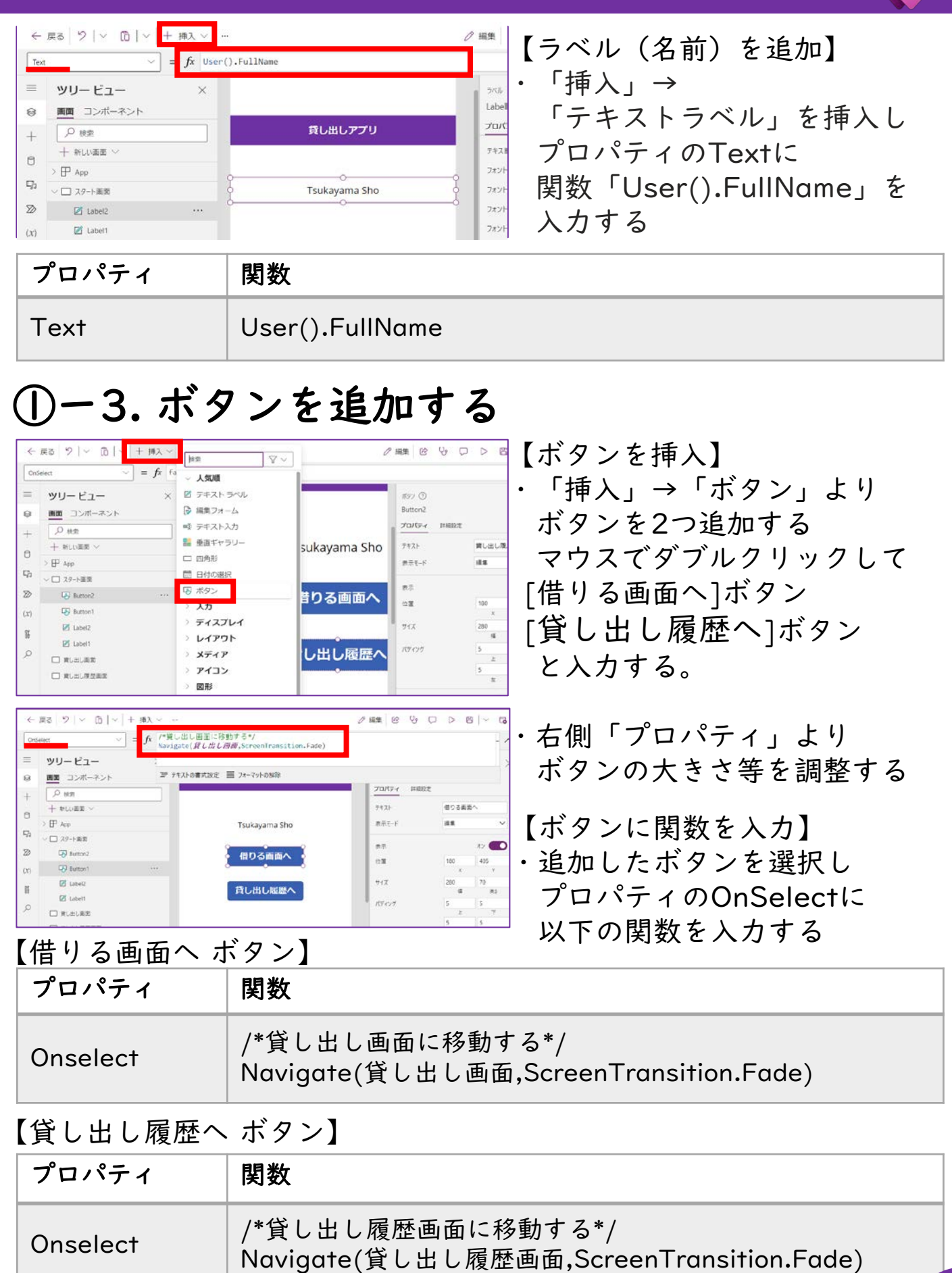

目

<span id="page-9-0"></span>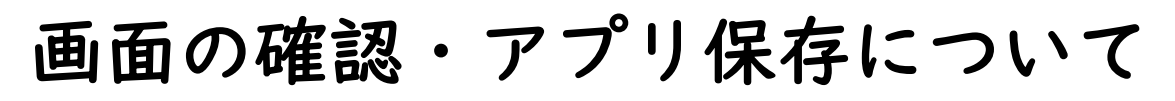

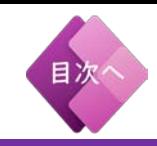

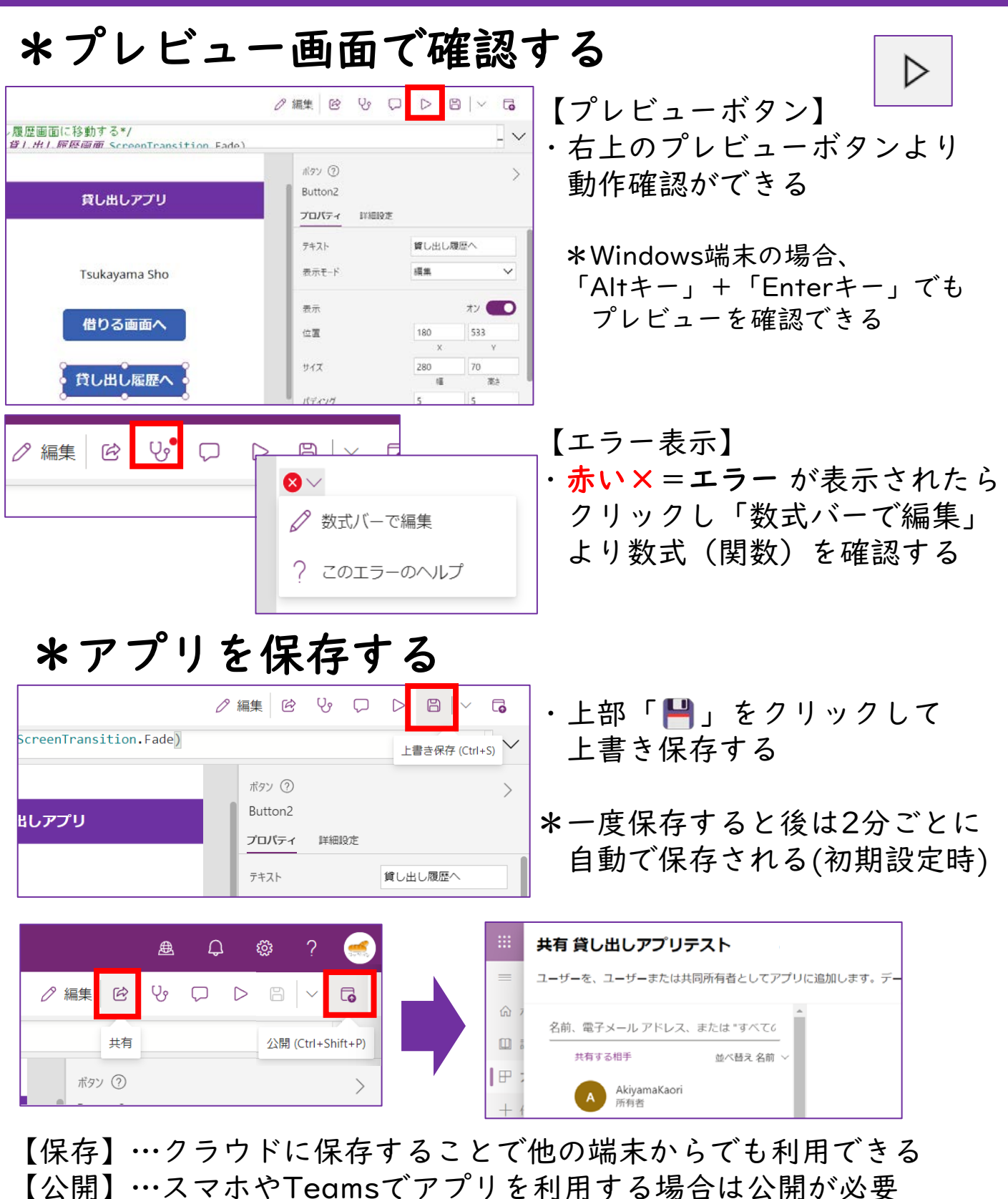

【共有】…アプリを利用できるユーザーや※チームを指定できる 注)アプリを共有する際、アプリ以外にデータソース(sharepoint)

も共有している状態でないといけないため、データソースは

アプリを利用しようとしているチーム内に作るのが良い ※ チームで共有する場合にはコツがいる[。詳しくはポータルサイト参照](https://kyouzai.jp/material/3363/) 40

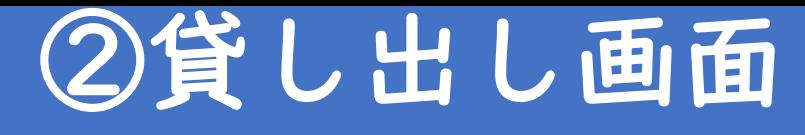

<span id="page-10-0"></span>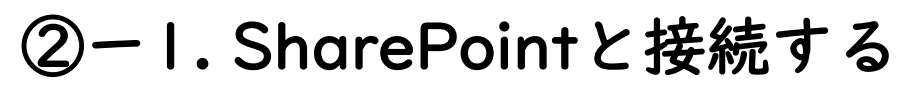

#### Point!

・SharePointと接続することで、リストに保存してあるデータを参照 したり、保存したりすることができる

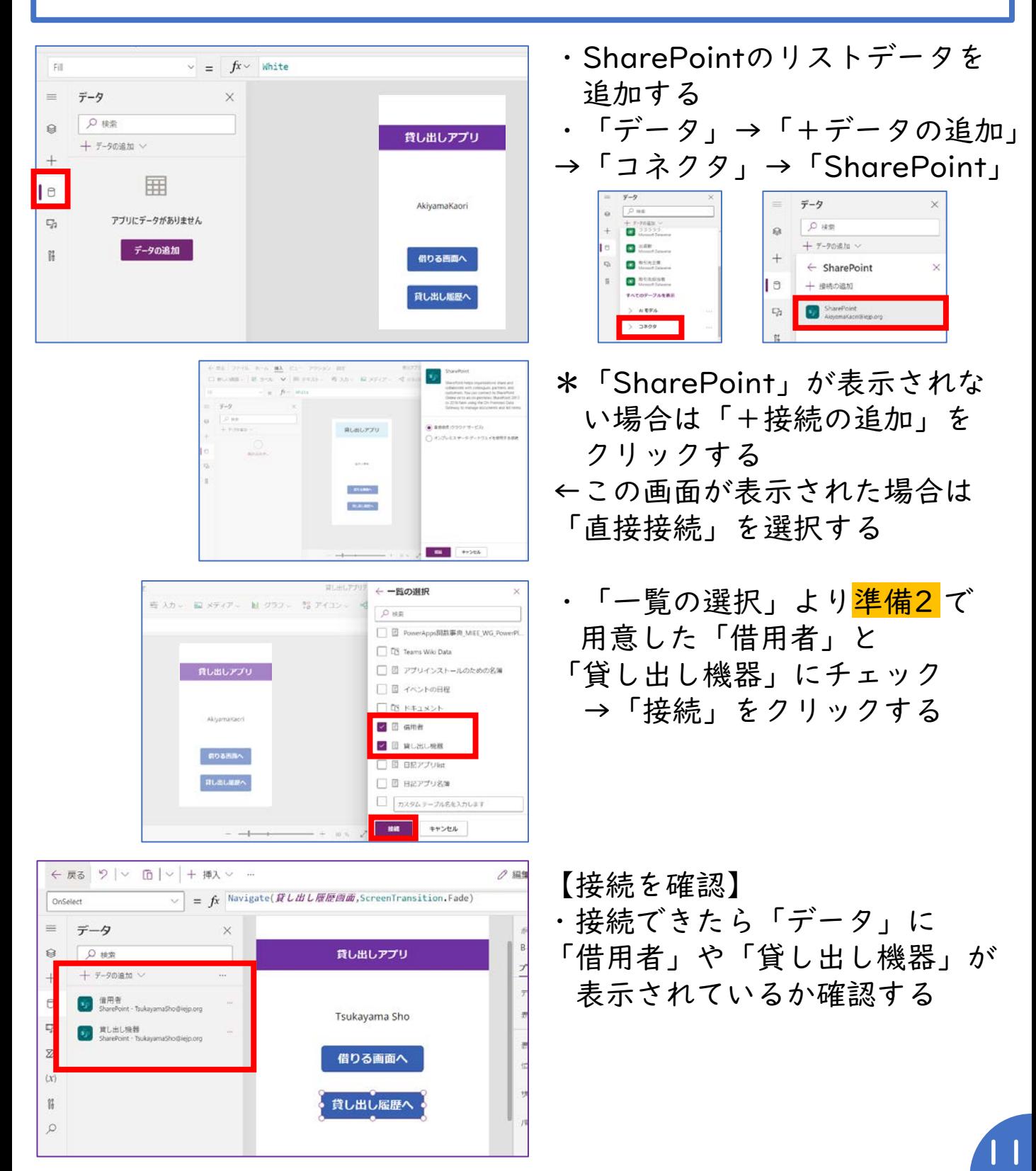

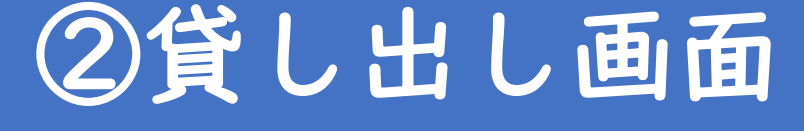

# <span id="page-11-0"></span>②ー2. 貸し出し機器検索ボックスを作成する

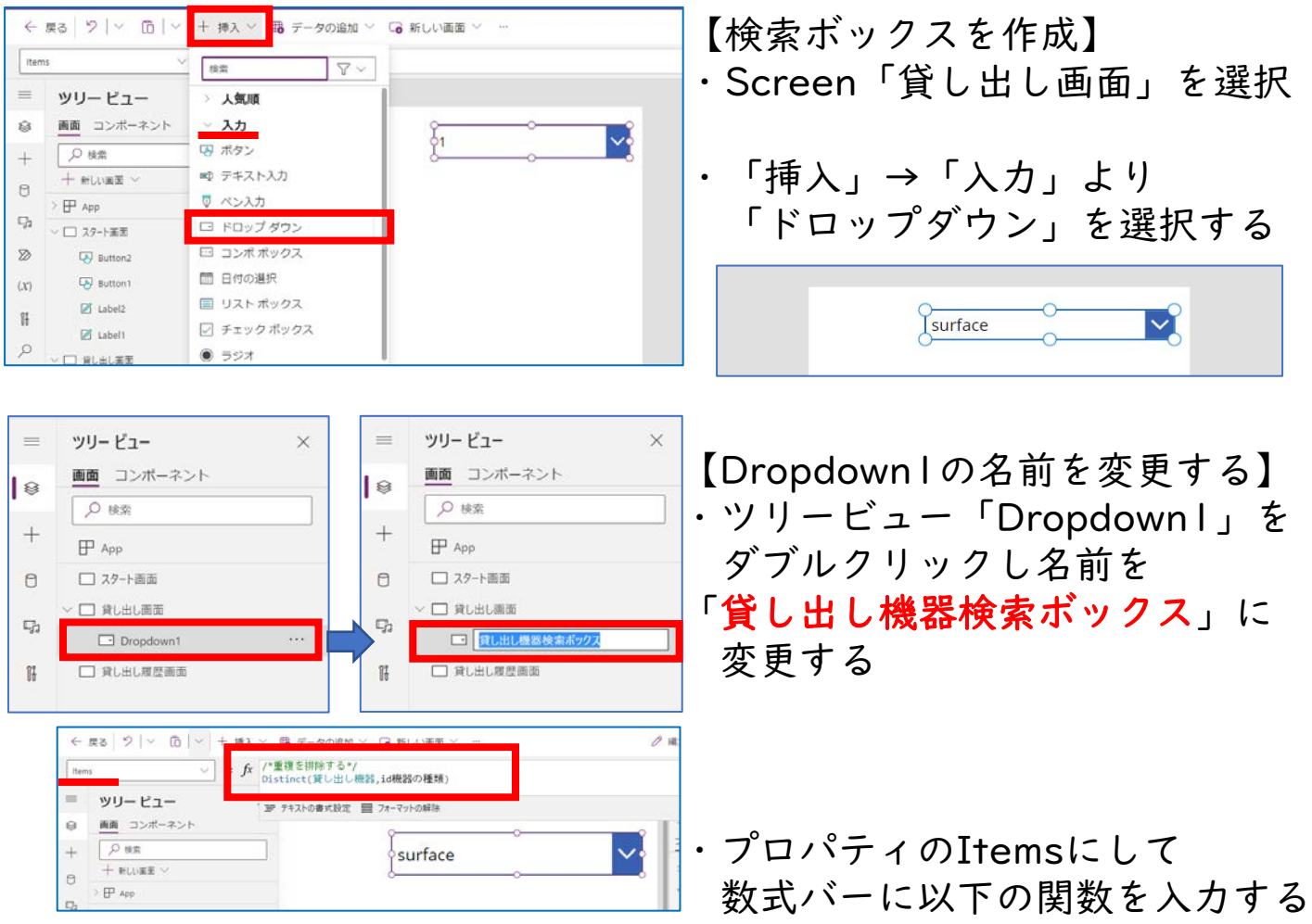

【貸し出し機器検索ボックス】<sub>関数をそのままコピペするならPDFはブラウザで閲覧が超おすすめ</sub>

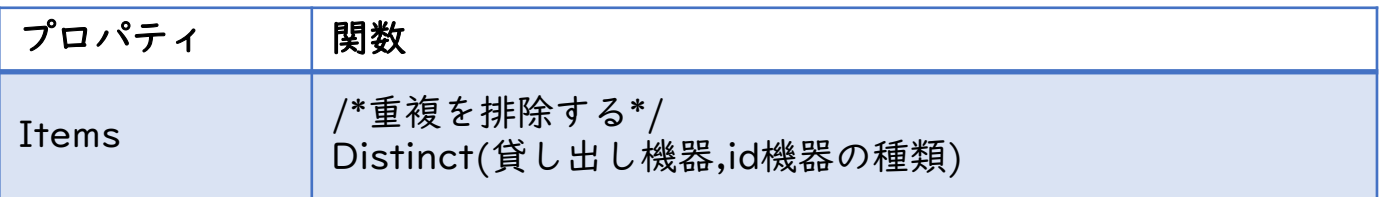

Point!

- 【名前を変更する理由】名前を変更しないと、他の関数で利用した 場合にエラー表示となる
- ・Distinct関数は、重複したデータを避けてドロップダウンリストに すっきりと表示させることができる

目次

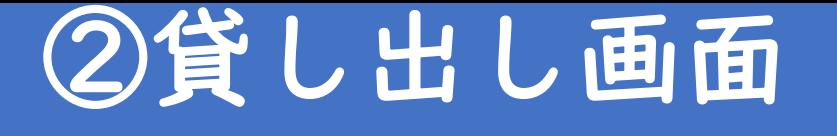

## <span id="page-12-0"></span>②ー3. 貸し出し機器ギャラリーを作成する

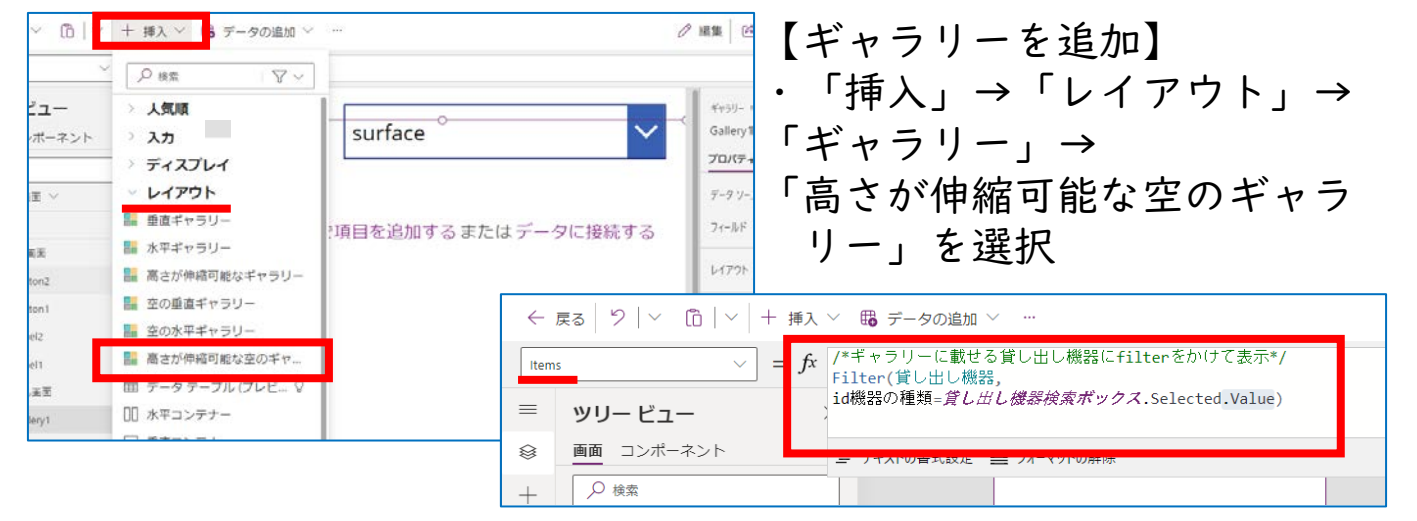

\*ギャラリーのプロパティをItemsにして 数式バーに以下の関数を入力する 【貸し出し機器ギャラリー】

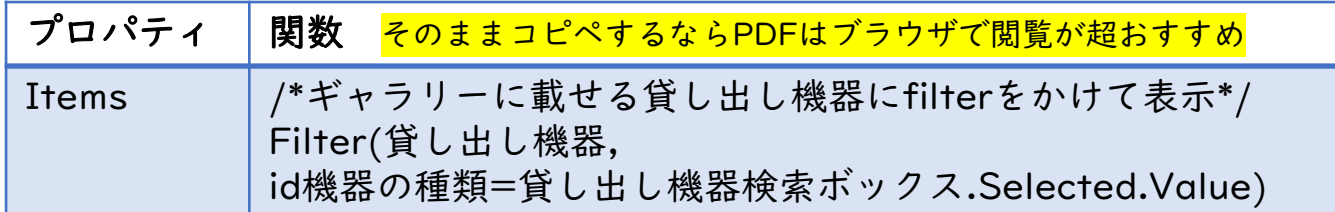

#### \*関数をそのまま貼り付けた際に、改行によるエラーが出る可能性が あるので適時数式バーを修正する

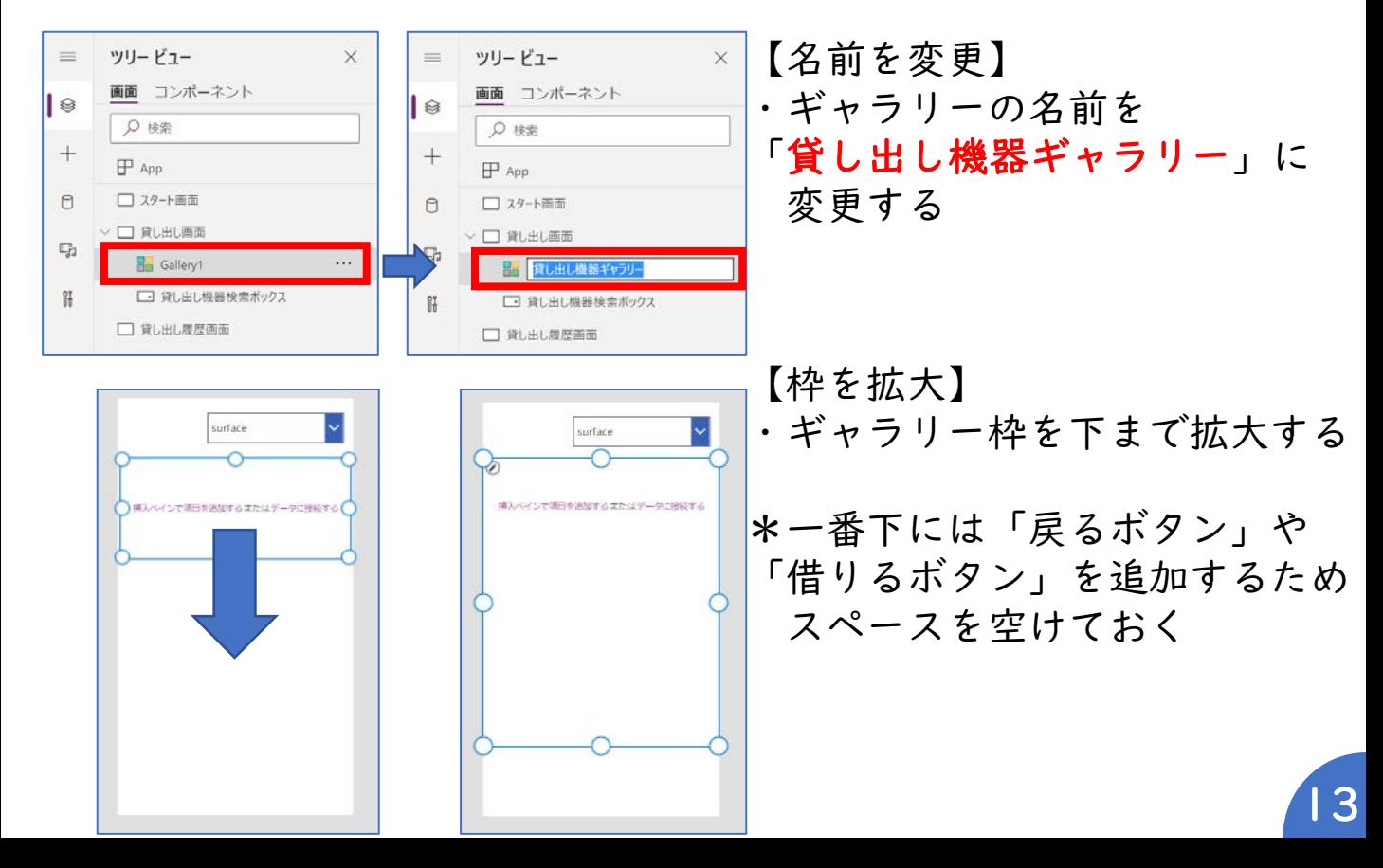

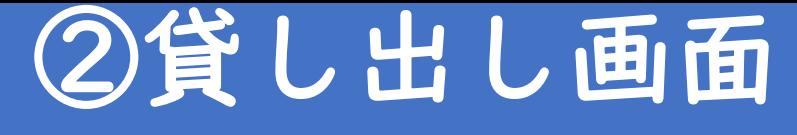

### <span id="page-13-0"></span>②ー4. ギャラリー内にラベルを追加する

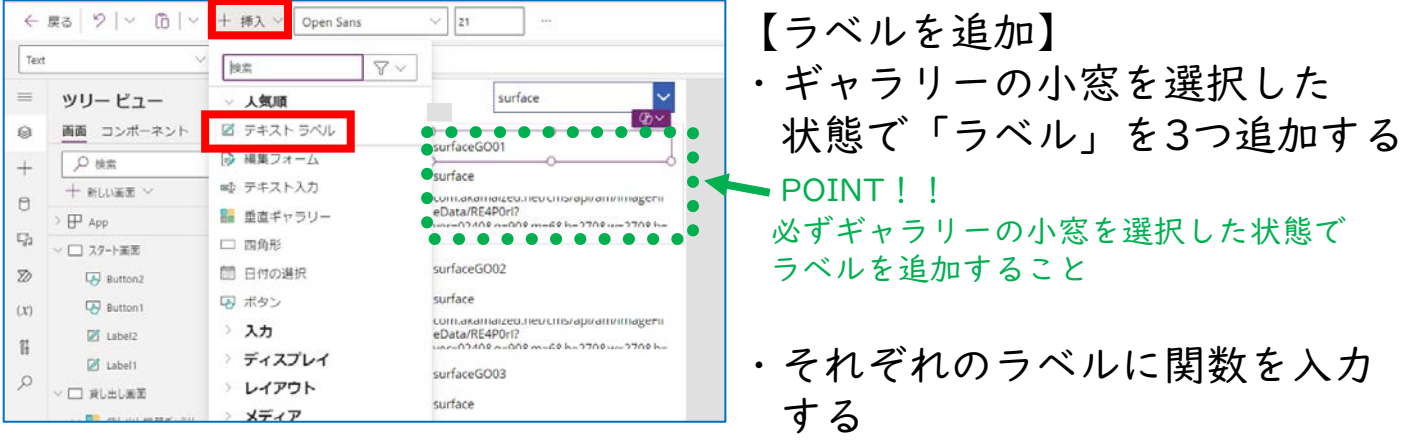

### 【貸し出し状態を表示するラベル】<mark>コピペするならPDFはブラウザで閲覧が超おすすめ</mark>

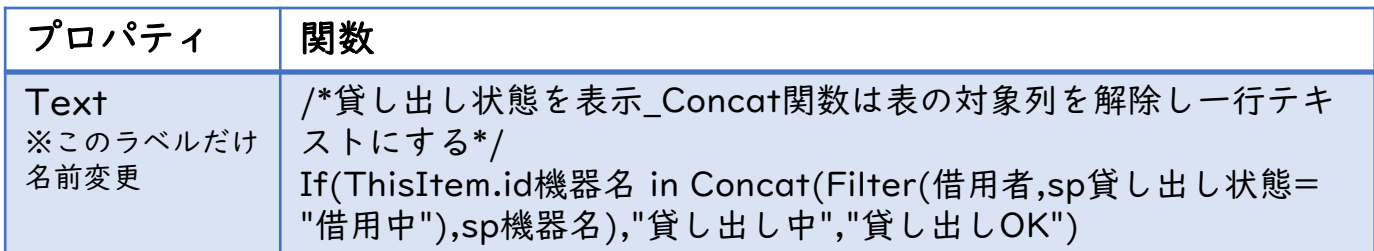

#### 【機器名を表示するラベル】

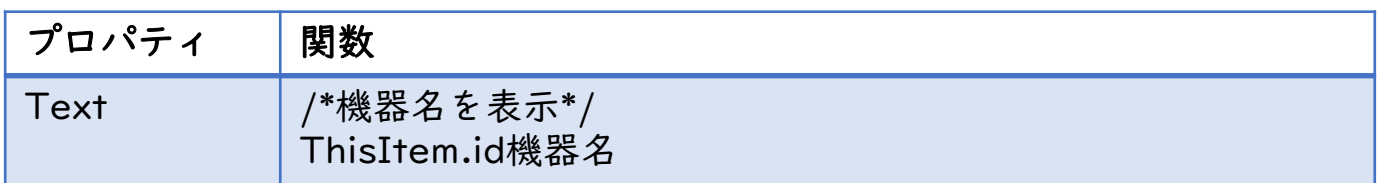

#### 【保管場所を表示するラベル】

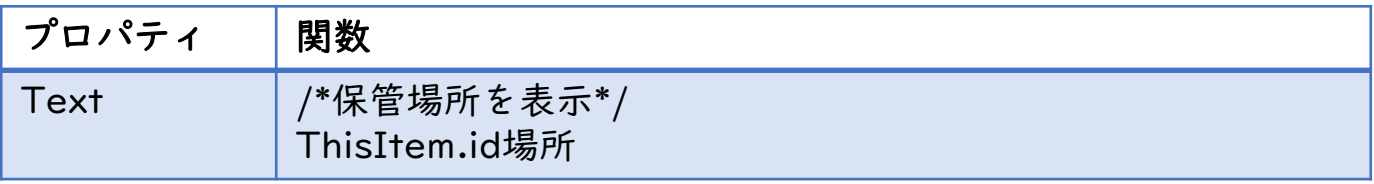

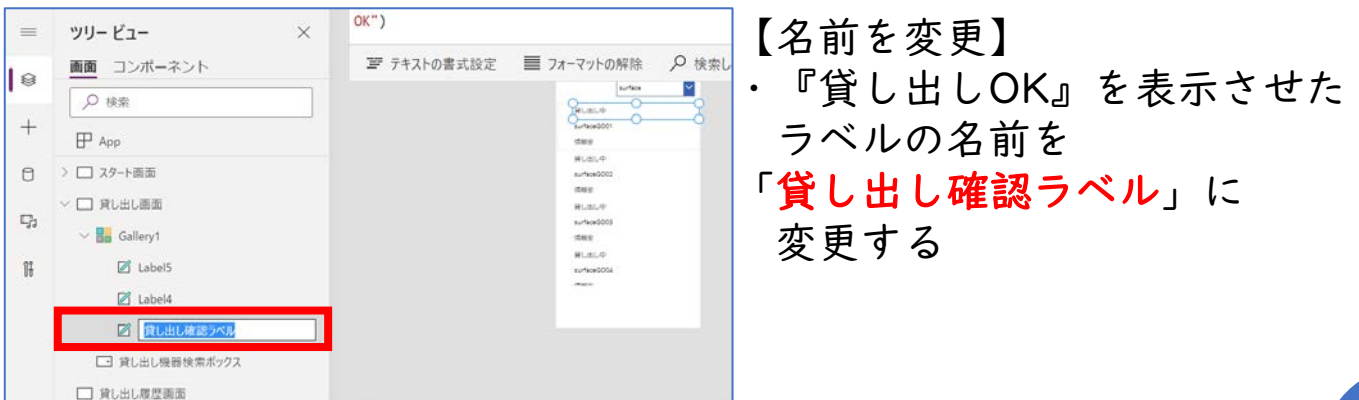

<span id="page-14-0"></span>「貸し出し確認ラベル」 に記述する 関数について

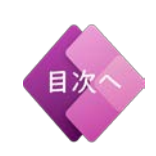

### **If**(

**ThisItem.id**機器名 **in** 

**Concat**(

**Filter**(借用者,**sp**貸し出し状態="借用中"),

**sp**機器名),

"貸し出し中","貸し出し**OK**")

### **If**関数

• プログラムを分岐させる • 「true」="貸し出し中"「false」="貸し出し**OK**"

### **in**関数

•含まれるか調べる関数

•1行テキスト化した文字の中に対象の文字 (id機器名)が含まれるか調べる (含まれる=true/含まれない=false)

#### **Concat**関数

- •表を解除する関数
	- •表の"sp機器名"の表を解除し、
	- 1行テキストに変換(ラベル表示可能)

#### **Filter**関数

•フィルタリングする関数 •表の中の"借用中"を集める (ラベル表示不可)

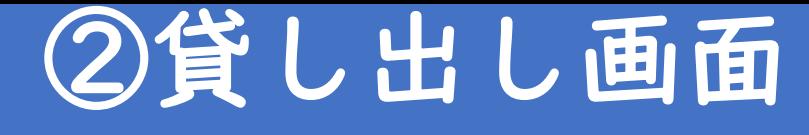

### <span id="page-15-0"></span>②ー5. ギャラリー内に枠を追加する

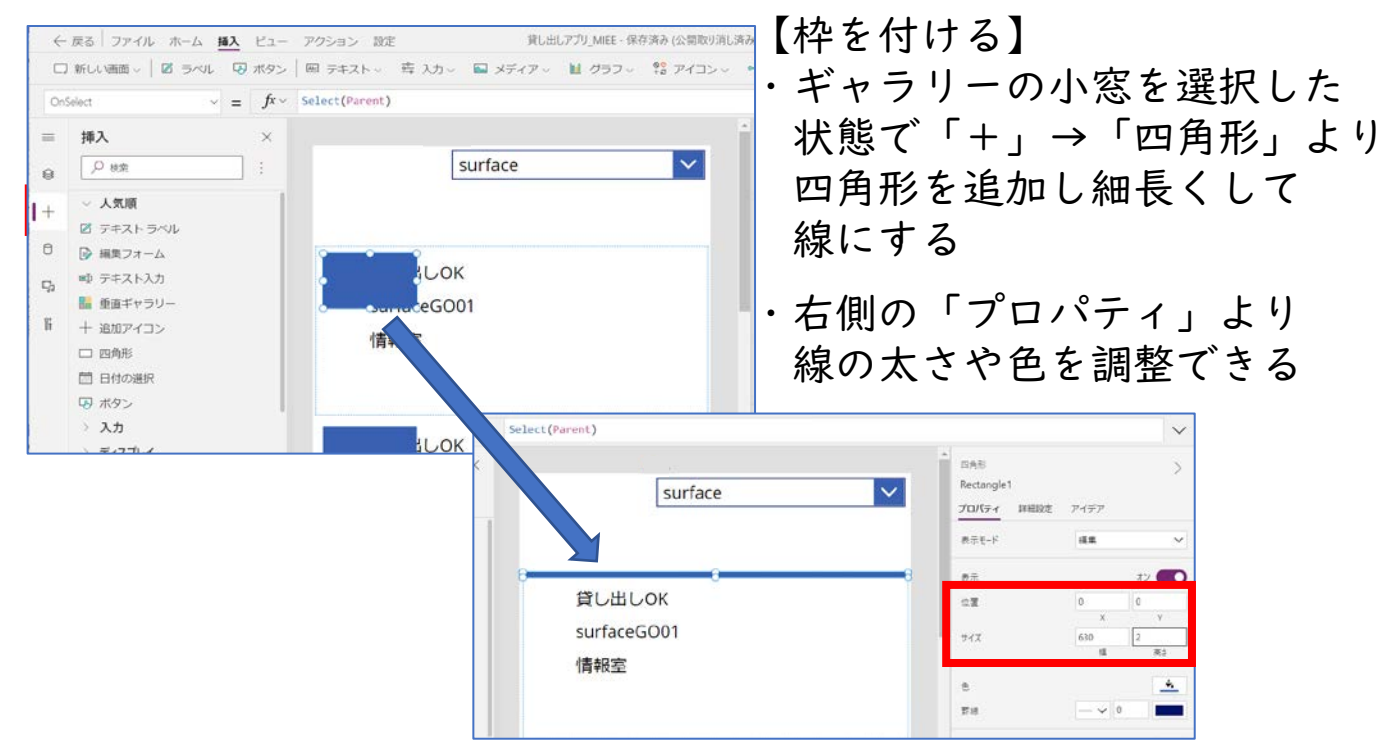

【画像】

# ②ー6. ギャラリー内に画像を追加する

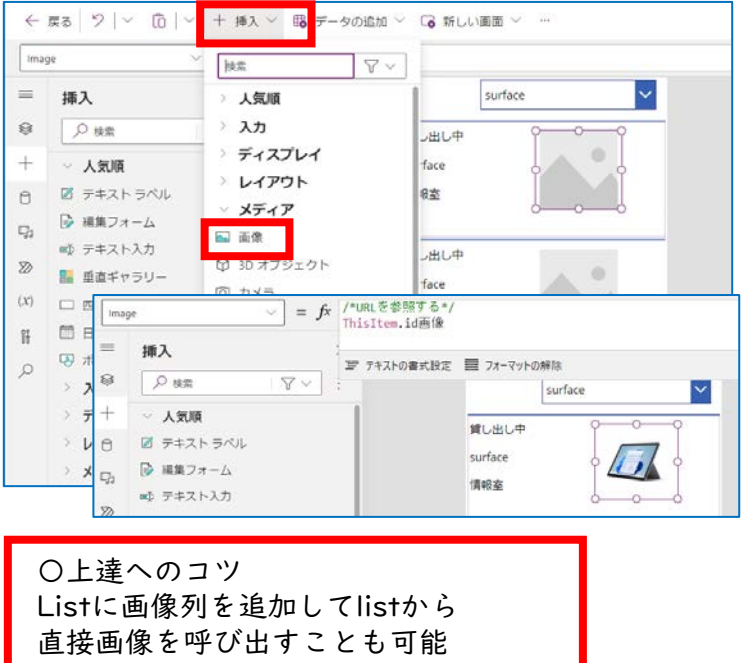

Google検索「SharePointのイメージ列 でPower Appsの画像を操る」等参照**STO HOUSEFLATER SHOP** 買し出し機能 ROBS Кая  $\frac{T}{1}$  $=$  220

【画像を追加】

- ・ギャラリーの小窓を選択した 状態で「挿入」→「メディア」 →「画像」より画像を挿入する
- ・位置や大きさを調整する
- ・画像のプロパティをImageにして 数式バーに以下の関数を入力する
	- 注)リンク切れの場合は画像は 表示されない場合があります。 オリジナル画像を使うならP28参照 もしくは、左の「〇上達へのコツ」参照

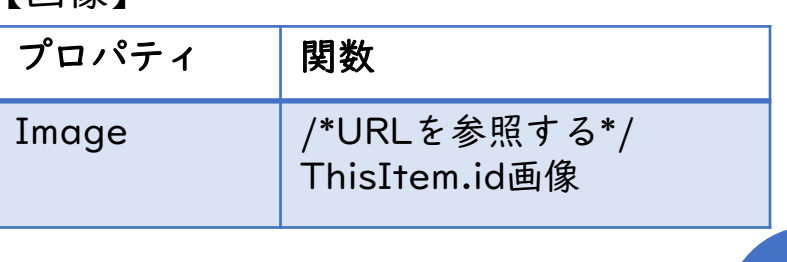

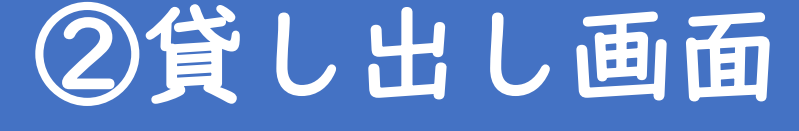

### <span id="page-16-0"></span>②ー7. チェックボタンを追加する

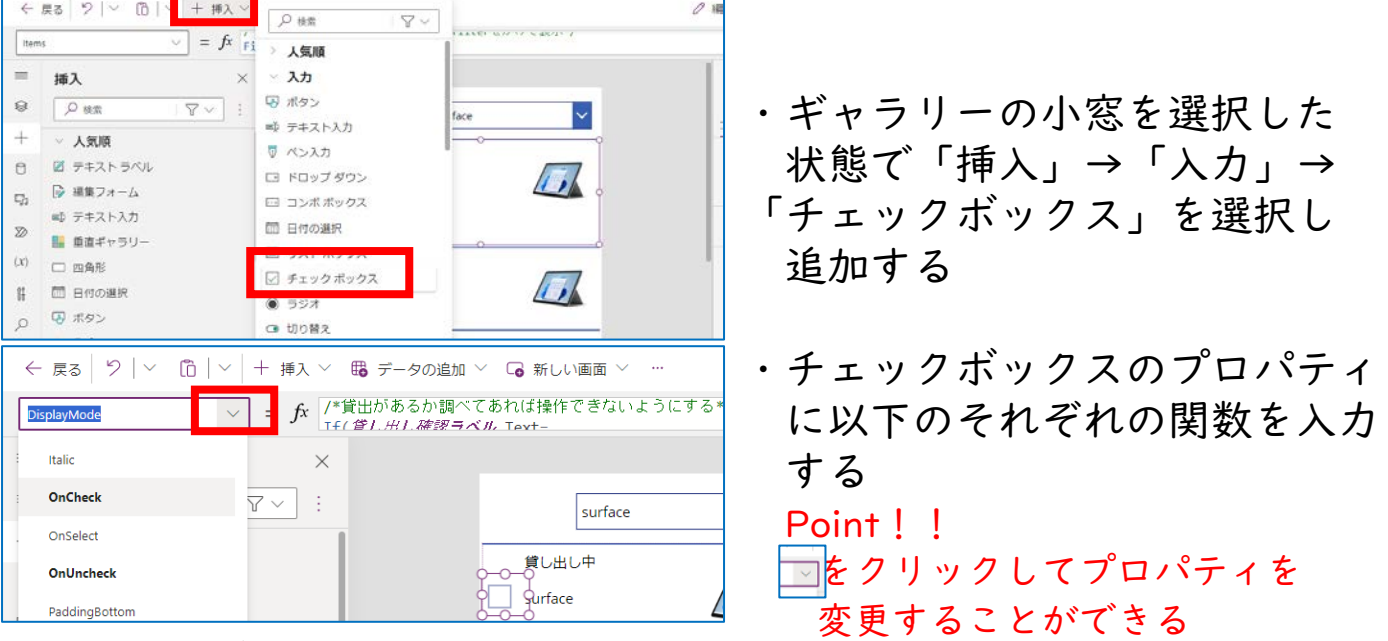

【チェックボックス】そのままコピペするならPDFはブラウザで閲覧が超おすすめ

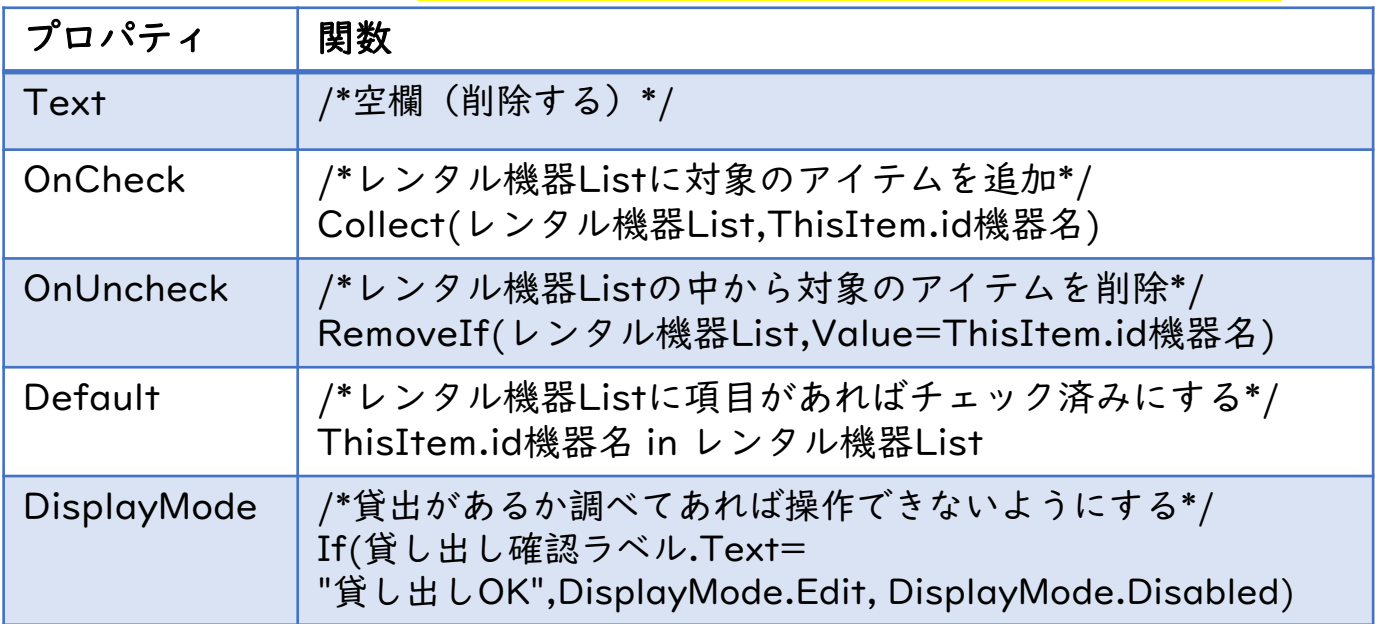

#### Point!

- ・Collect関数を使うとアプリ内だけで保存できる「コレクション」と いうデータlistが自動で作成される
- ・Default関数は、入力状況を自動で設定できる便利な関数 テキスト入力や様々なパーツで利用できる

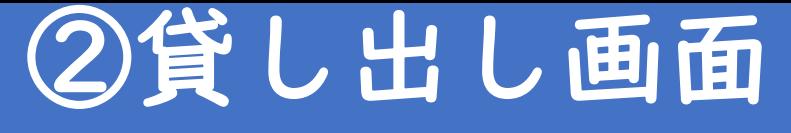

<span id="page-17-0"></span>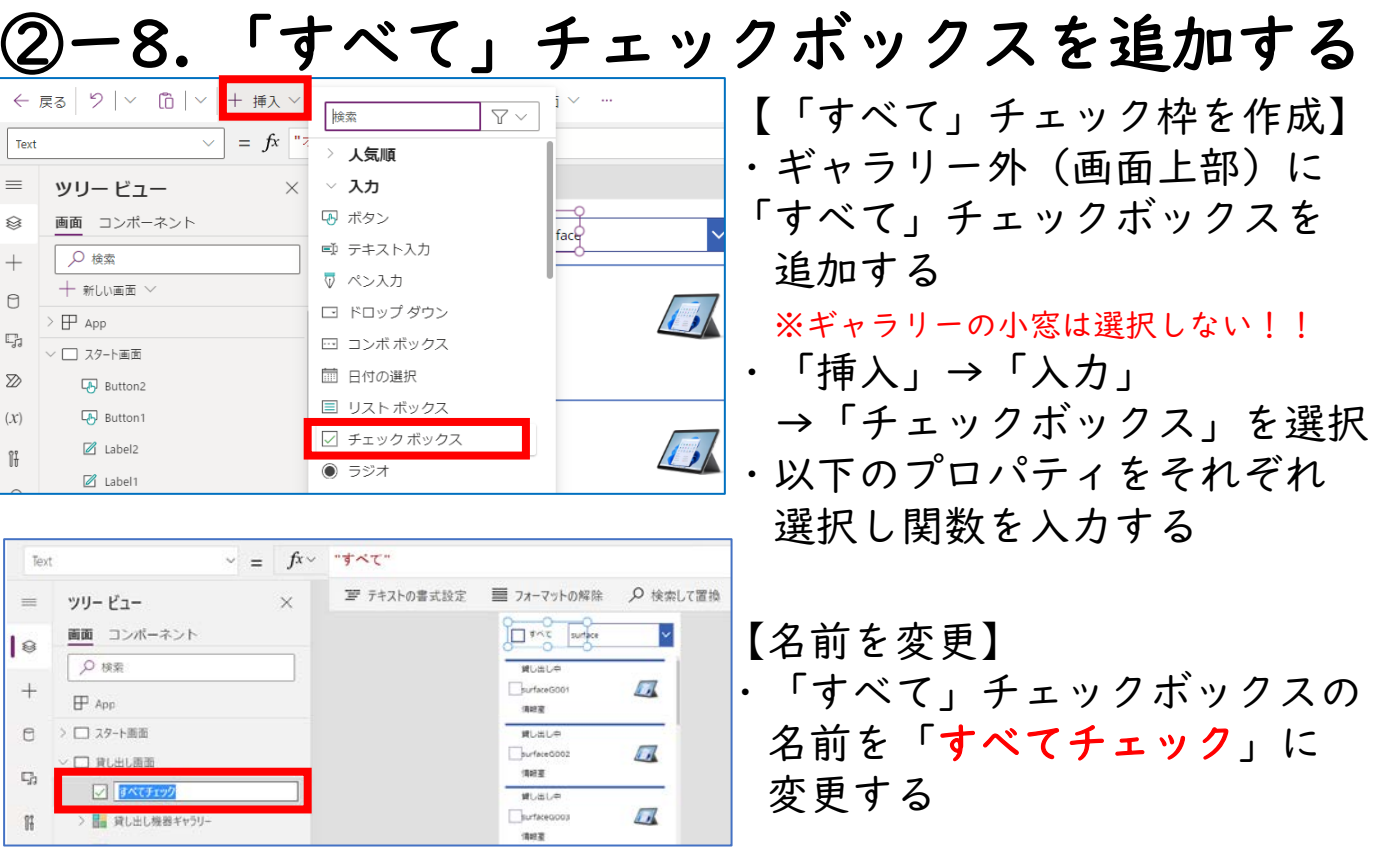

【すべてチェックボックス】コピペするならPDFはブラウザで閲覧が超おすすめ

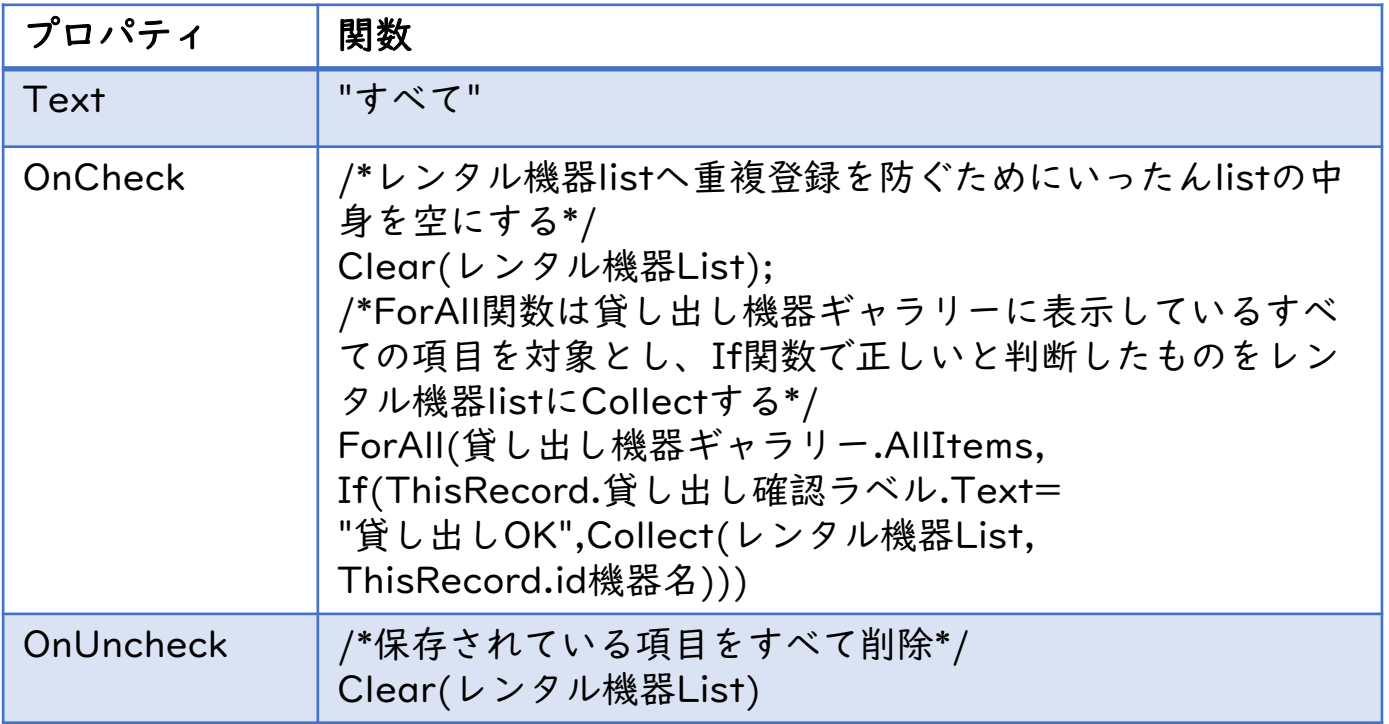

Point!

・ForAll関数を使うと多くの作業を一度に処理することが出来る 〇表のまま処理する 〇並列処理する ※詳しくは20ページ参照

目次

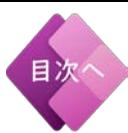

<span id="page-18-0"></span>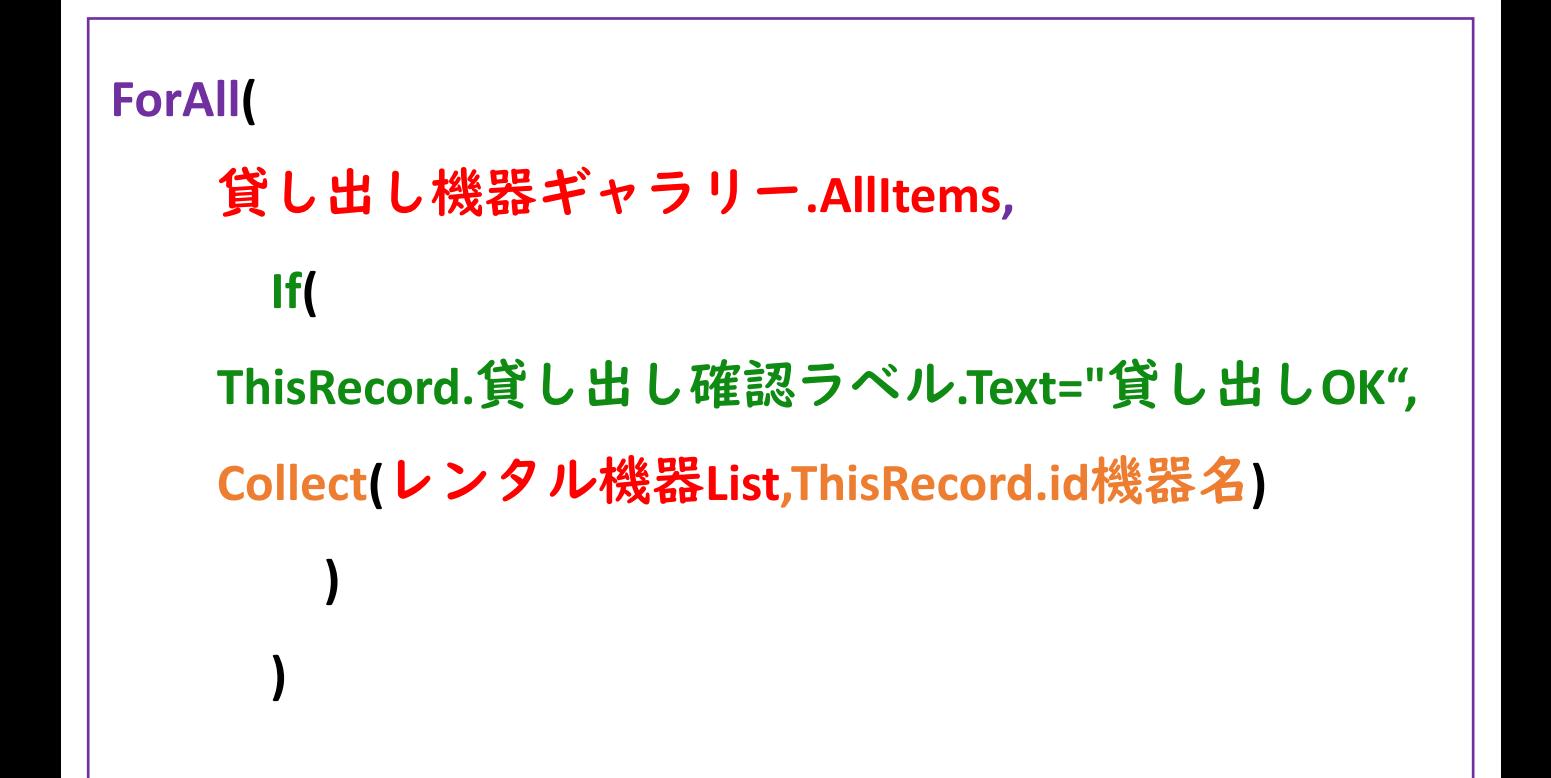

**ForAll**関数

・表(ギャラリー)のすべての行に対し同じプログラムを行う

### **If**関数

•ラベルの文字が"貸し出しOK"か調べる関数 •一致した場合、 **Collect**関数が起動

**Collect**関数 •表にアイテムを追加する関数 •レンタル機器ListにThisRecord.id機器名を追加

# <span id="page-19-0"></span>ForAll関数について

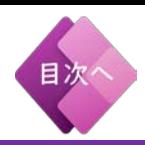

#### Point!

・ForAll関数を使用すると一度に多くの作業を処理することが出来る ・ただし、ForAll関数は並列処理するプログラム

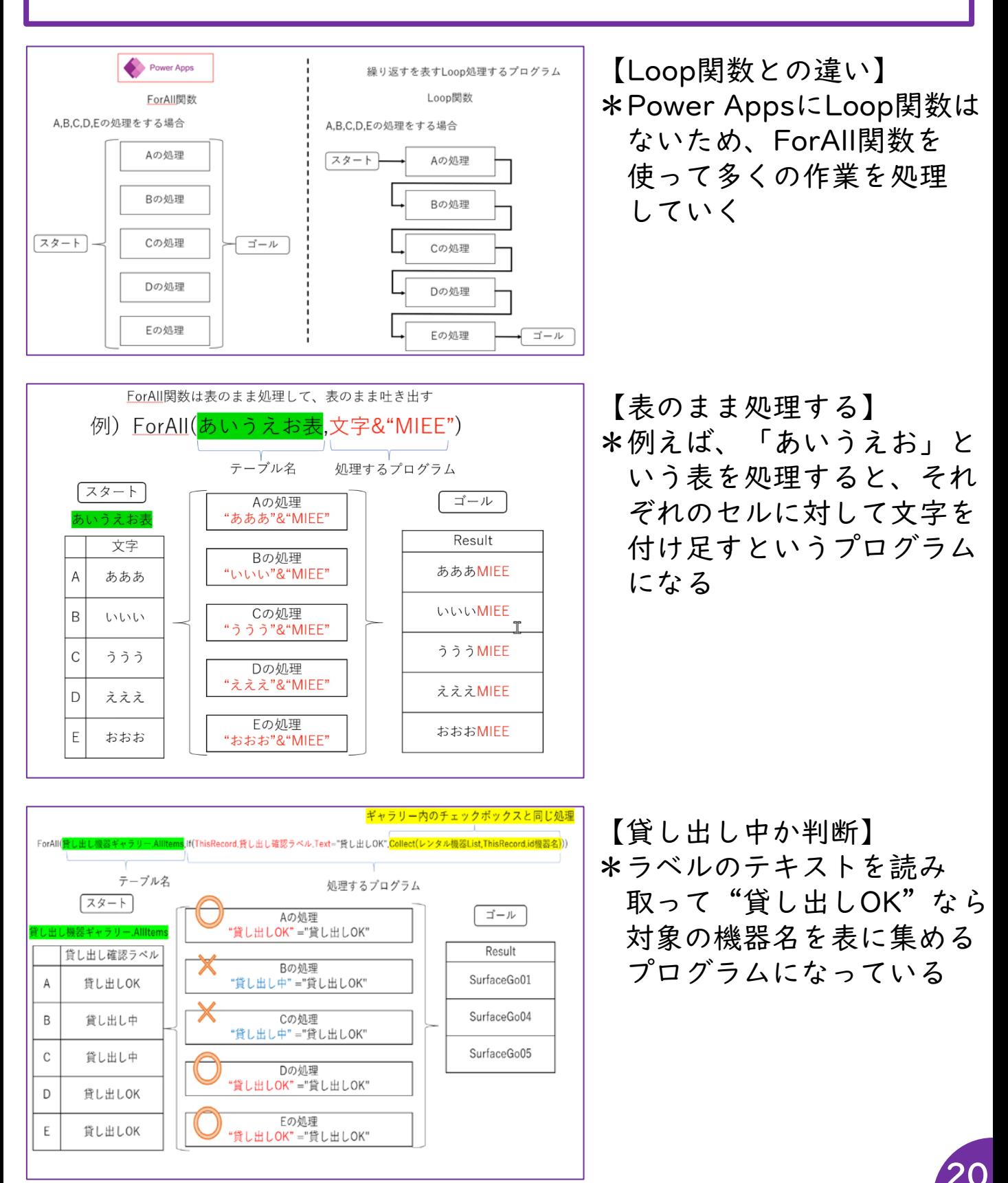

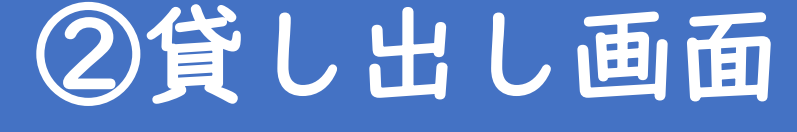

# <span id="page-20-0"></span>②ー9. 貸し出し機器検索ボックスの Onchangeに関数を追加する

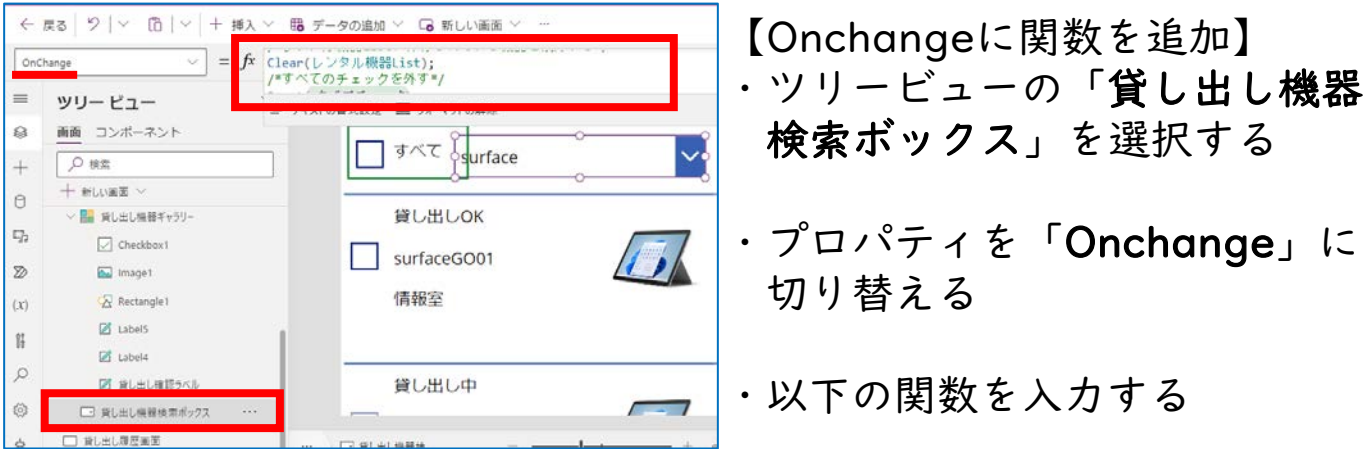

【貸し出し機器検索ボックス】コピペするならPDFはブラウザで閲覧が超おすすめ

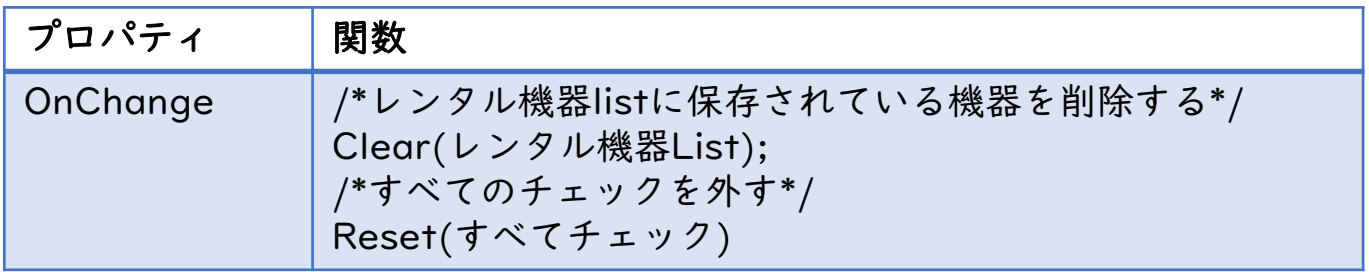

#### Point!

・貸し出し機器検索ボックスを変更したときに選択している機器を リセットするためにOnChange関数でリセットをかける

### ②ー10. 戻るボタンを追加する

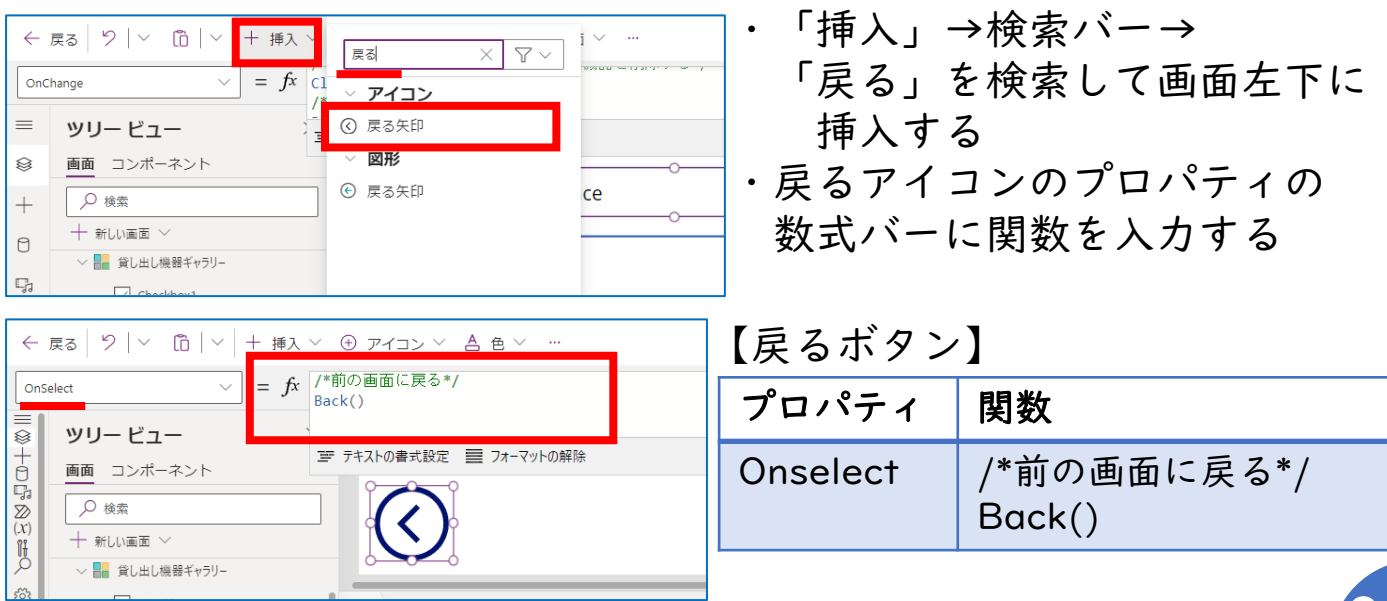

21

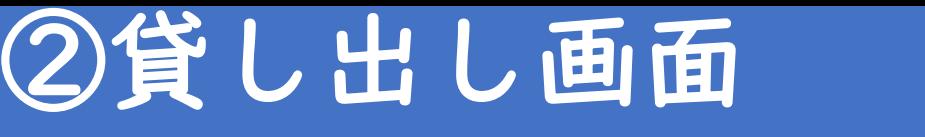

# <span id="page-21-0"></span>②ー11. 借りるボタンを追加する

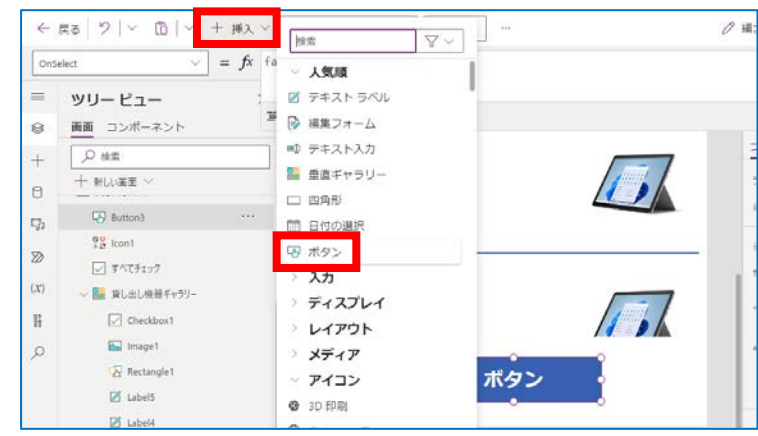

・「挿入」→「ボタン」より 「借りる」ボタンを作成する

目次

・ボタンをクリックし それぞれのプロパティに 以下の関数を入力する

### 【借りるボタン】そのままコピペするならPDFはブラウザで閲覧が超おすすめ

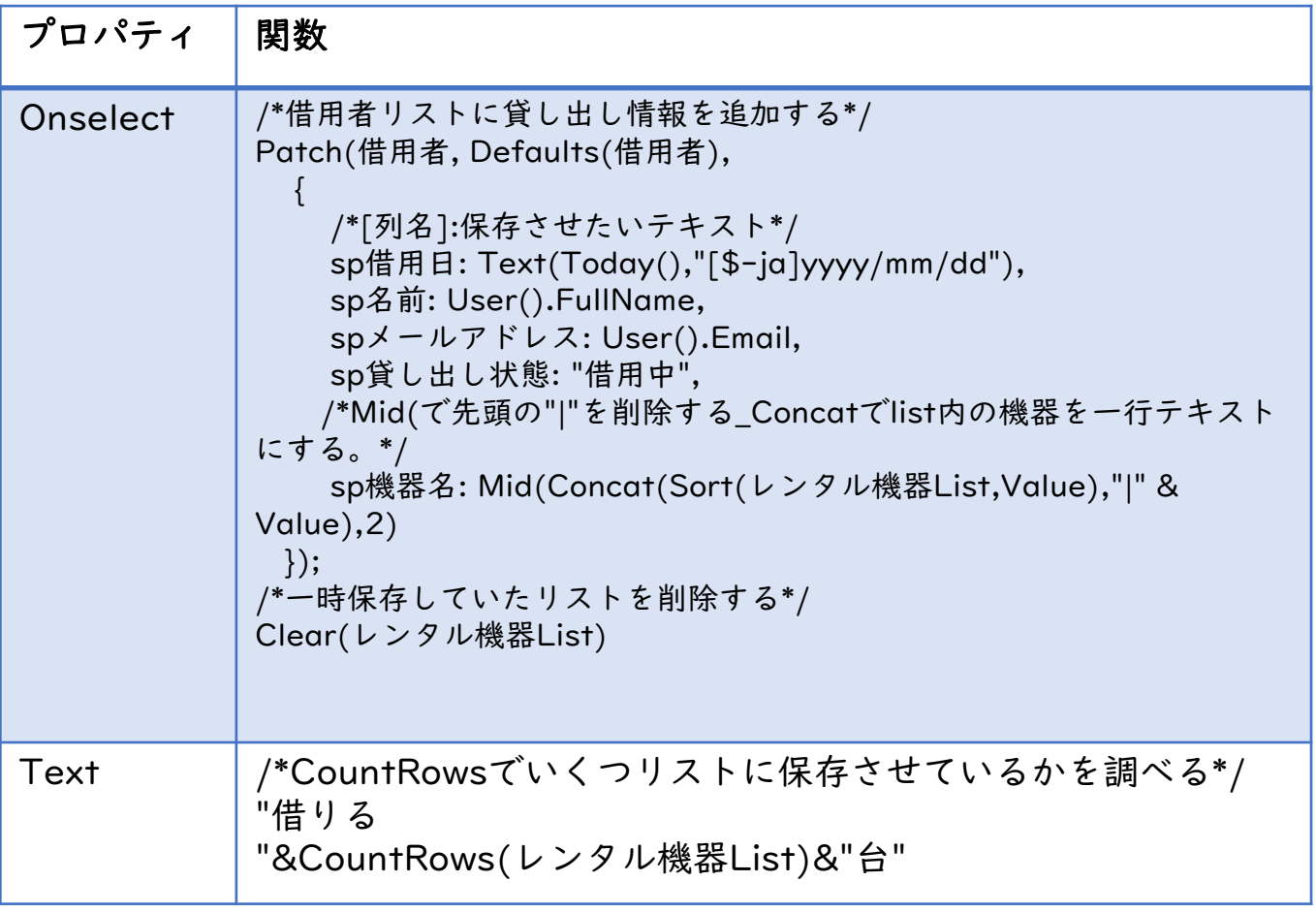

Point!

・Patch関数を使うことでformを使わなくてもデータソースの 「借用者」にアイテムを追加することができる。

### <span id="page-22-0"></span>「借りるボタン」 に記述する関数について

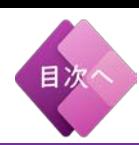

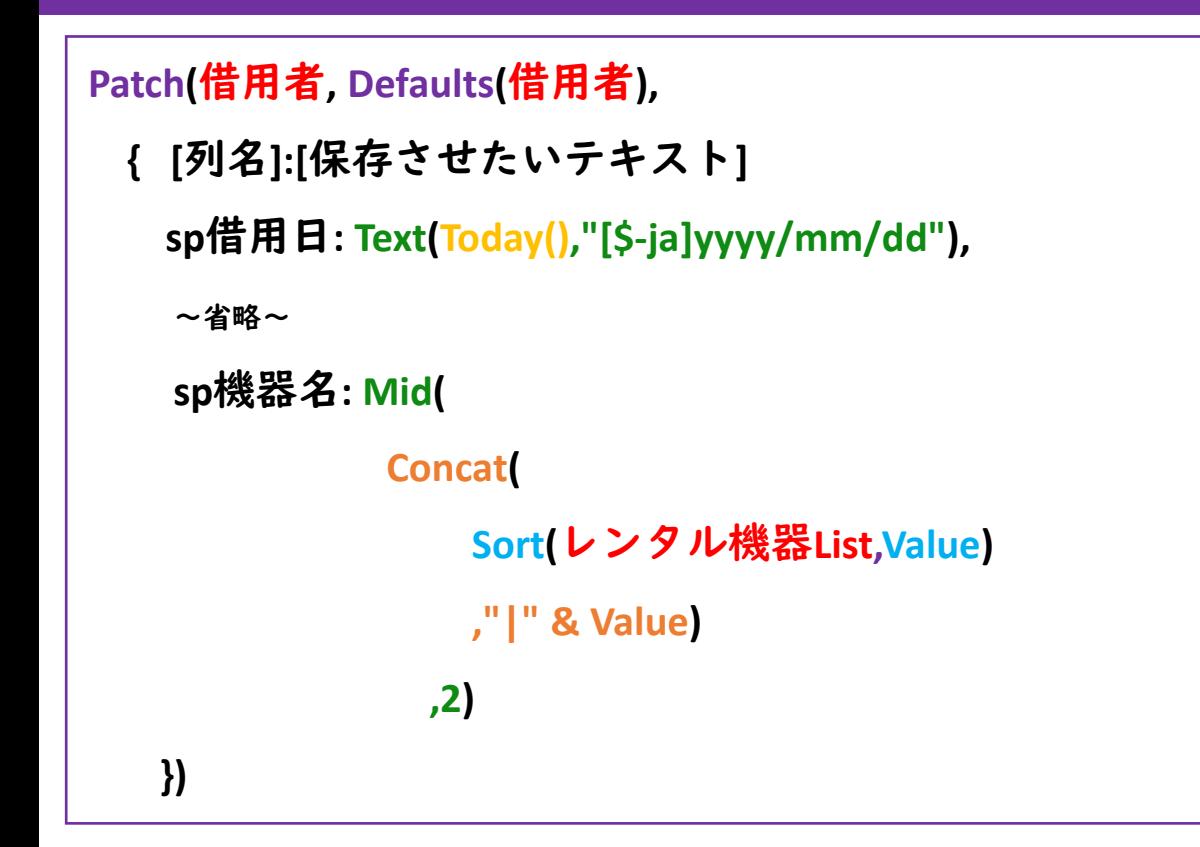

### **Patch**関数

・ Sharepointのlistにアイテムを追加したり 変更したりする関数

### **Text**関数

・今日を表す**Today()**関数を**2020/02/05**にテキスト変換

### **Mid**関数

・左から数えて指定した文字から開始する関数 ・頭に"|"が付くためそれを削除する役目

#### **Concat**関数

- ・表を解除する関数
	- ・レンタル機器**List**の表を解除し、 間に"|"を入れて1行テキストに変換

### **Sort**関数

- ・表をソート(並び替え)する関数
	- ・ばらばらにチェックした表を 機器名でソートする 23

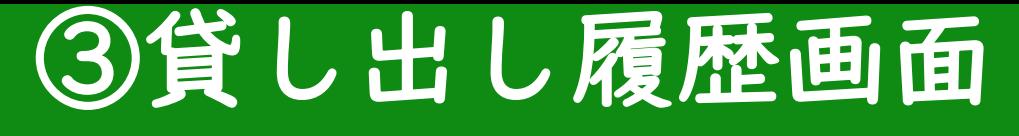

# <span id="page-23-0"></span>③ー1. ギャラリーを作成する

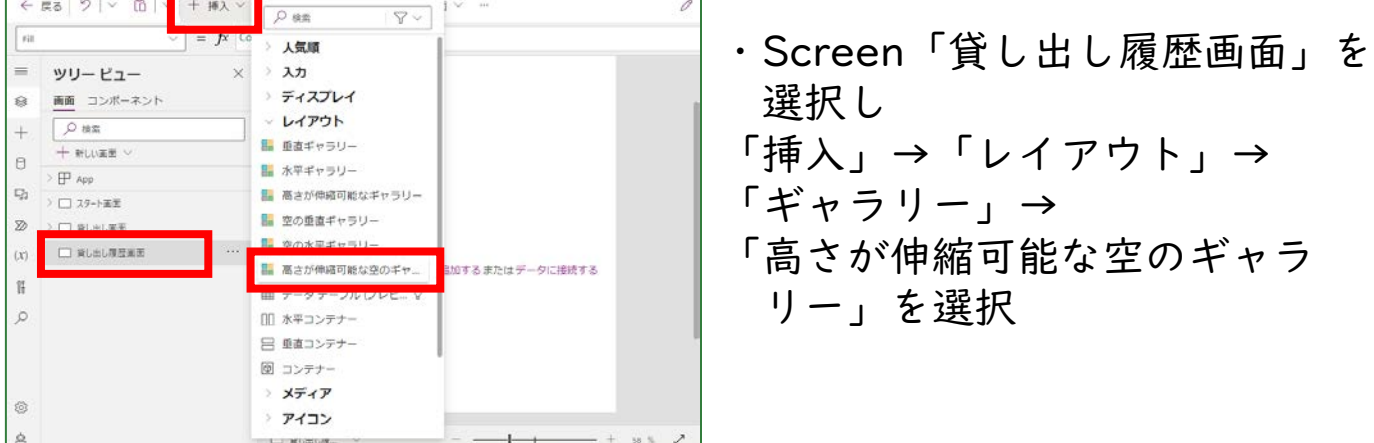

#### \*ギャラリーのプロパティのItemsに以下の関数を入力する 【貸し出し履歴ギャラリー】

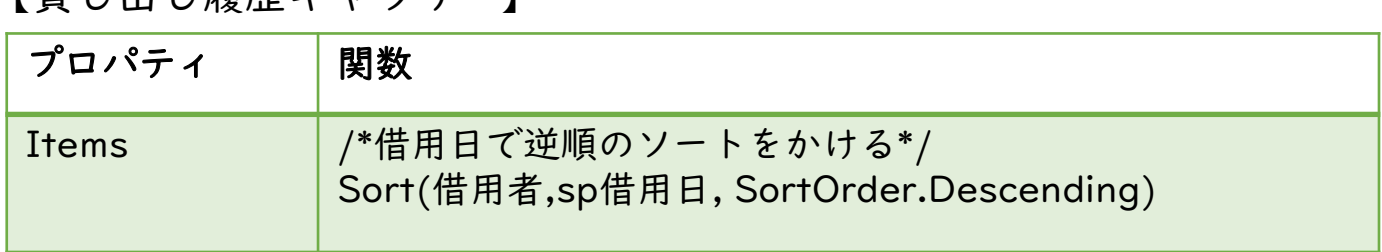

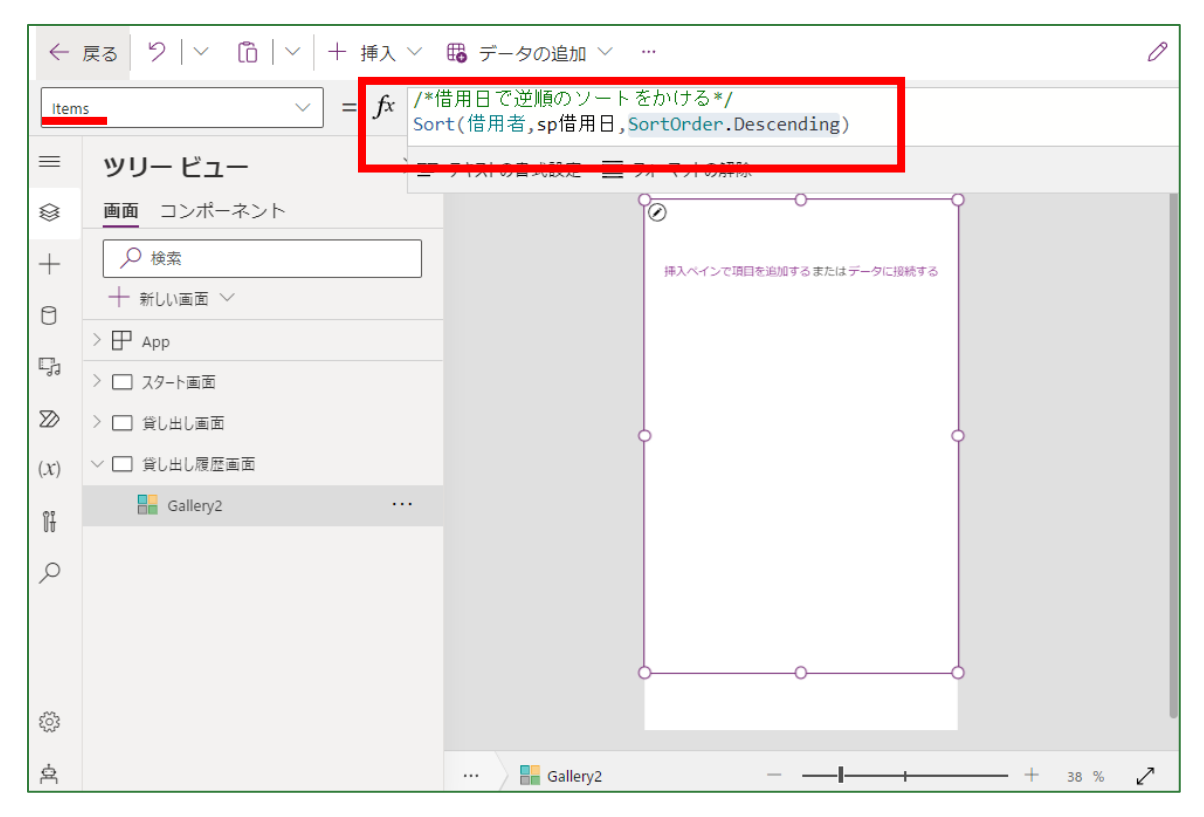

・関数入力後、ギャラリーを下の方に伸ばしておく ・一番下には戻るボタンを後ほど追加するので隙間を作る

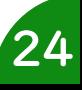

目次

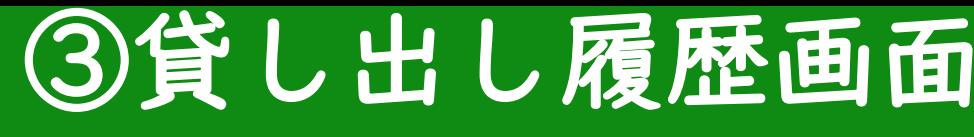

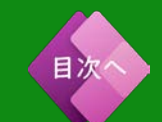

25

# <span id="page-24-0"></span>③ー2. ギャラリー内にラベルを追加する

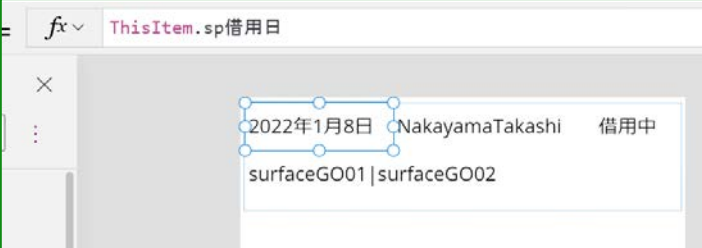

- ・ギャラリー内の小窓を選択した 状態で「ラベル」を4つ追加する
- ・それぞれのラベルに関数を 入力する
- 【ラベルの位置を調整】
- ・追加した各ラベルの位置を 調整する

【借用日を表示するラベル】コピペするならPDFはブラウザで閲覧が超おすすめ

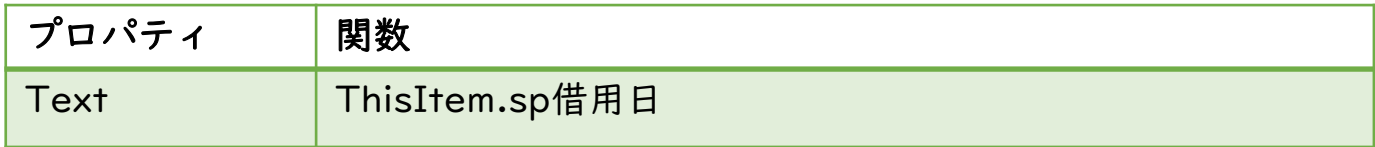

#### 【借用者を表示するラベル】

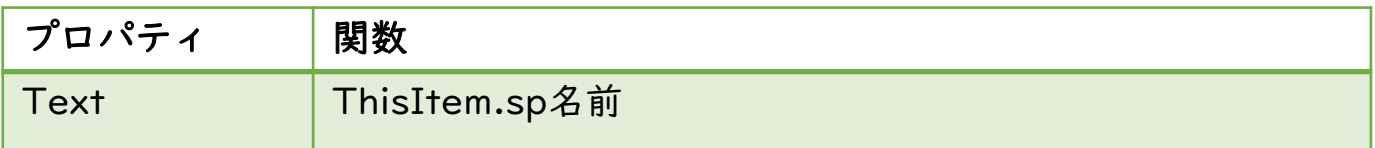

#### 【貸し出し状態を表示するラベル】

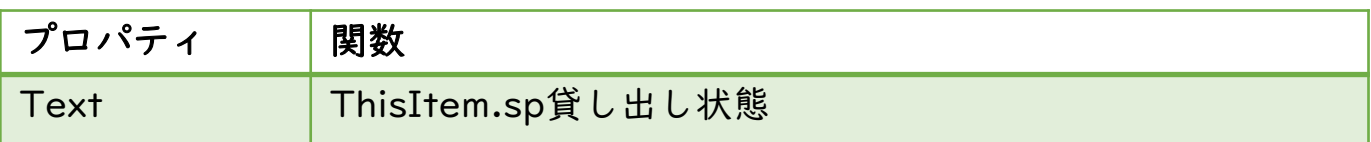

#### 【貸し出し機器を表示するラベル】

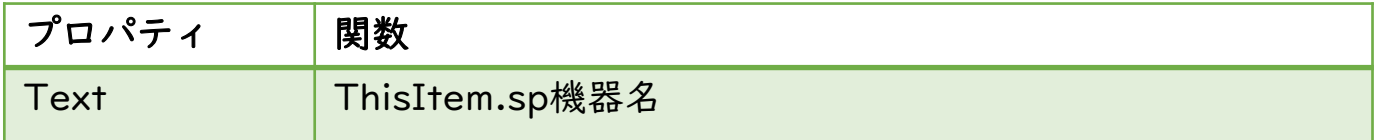

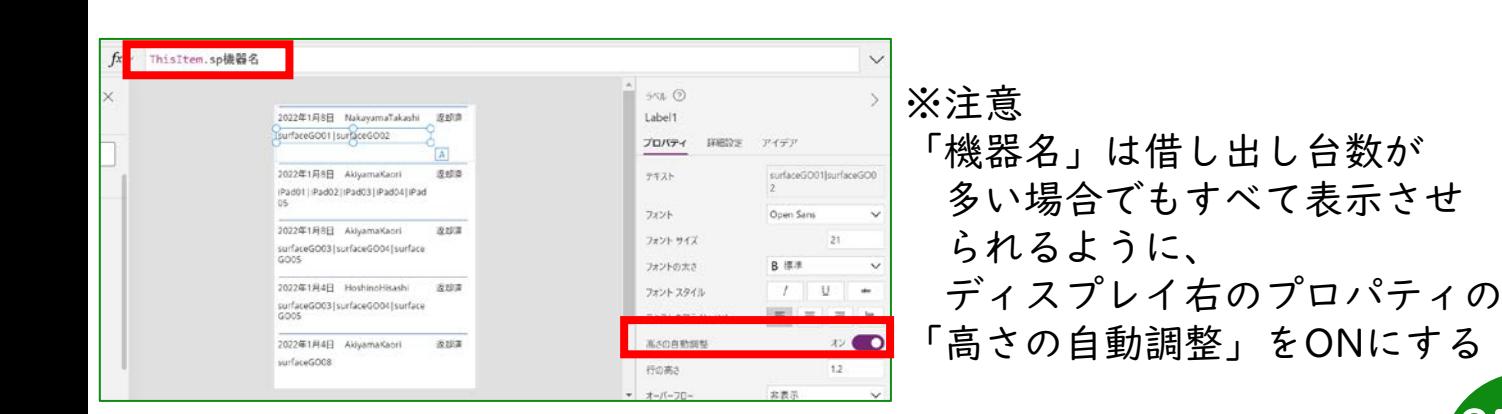

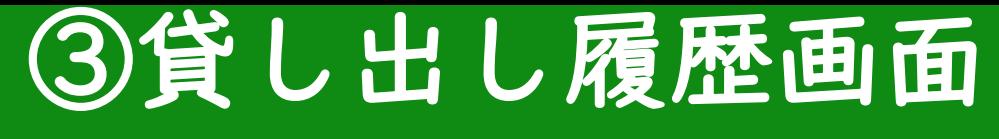

## <span id="page-25-0"></span>③ー3. 返却ボタンを追加する

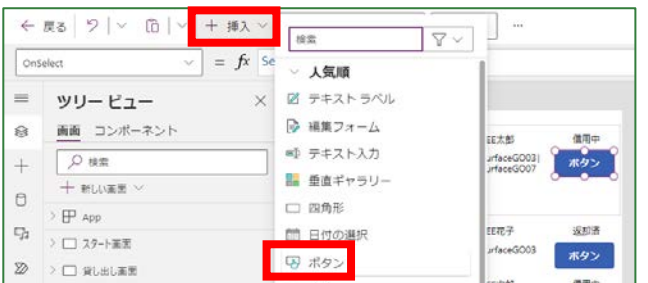

・ギャラリーの小窓を選択した 状態で「挿入」→「ボタン」 より「返却ボタン」を作成する

目次

・「返却ボタン」のプロパティに 以下の関数をそれぞれ入力する

### 【返却ボタン】

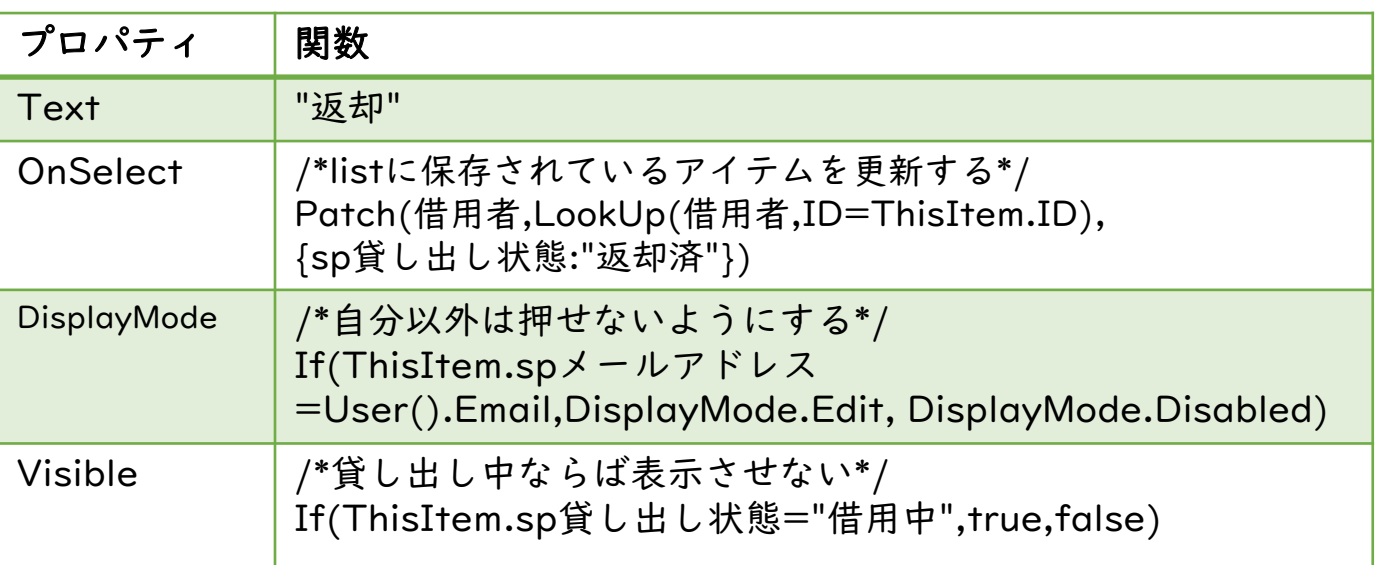

## $\mathbf{\Im}$ ー4. 体裁を整える ・ 「ギャラリー」 の枠を下まで

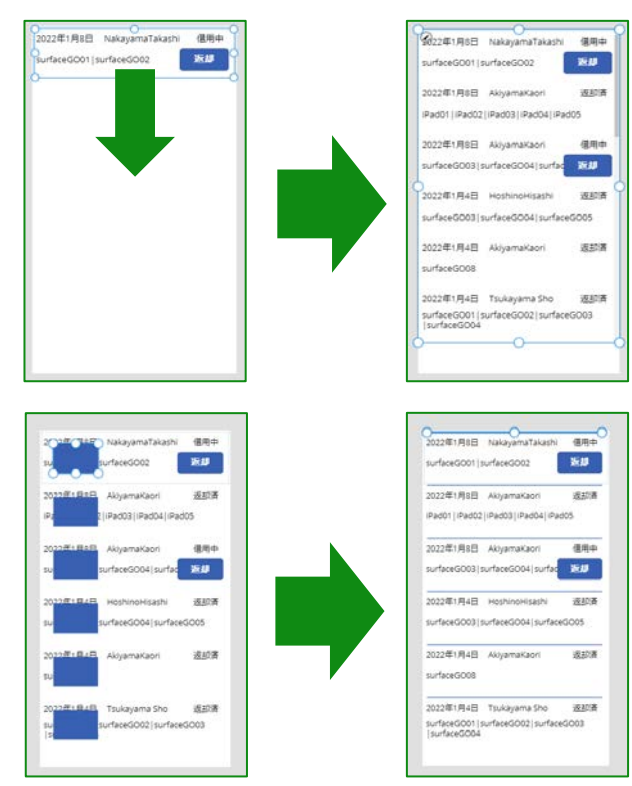

- 拡大し、他の人が借りた履歴も 表示させる
- ・P16②-5「貸し出し画面」と 同じように枠に線を付ける
- ・ P21②-10 「貸し出し画面」と 同じように「戻るボタン」を 「アイコン」より挿入し 関数を入力する

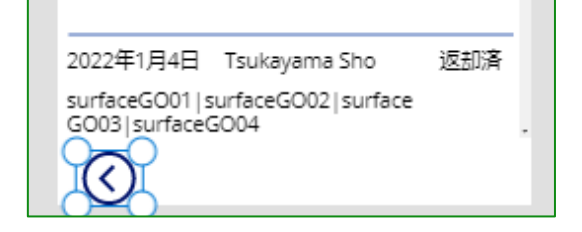

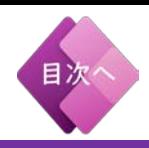

### <span id="page-26-0"></span>\*アプリの診断

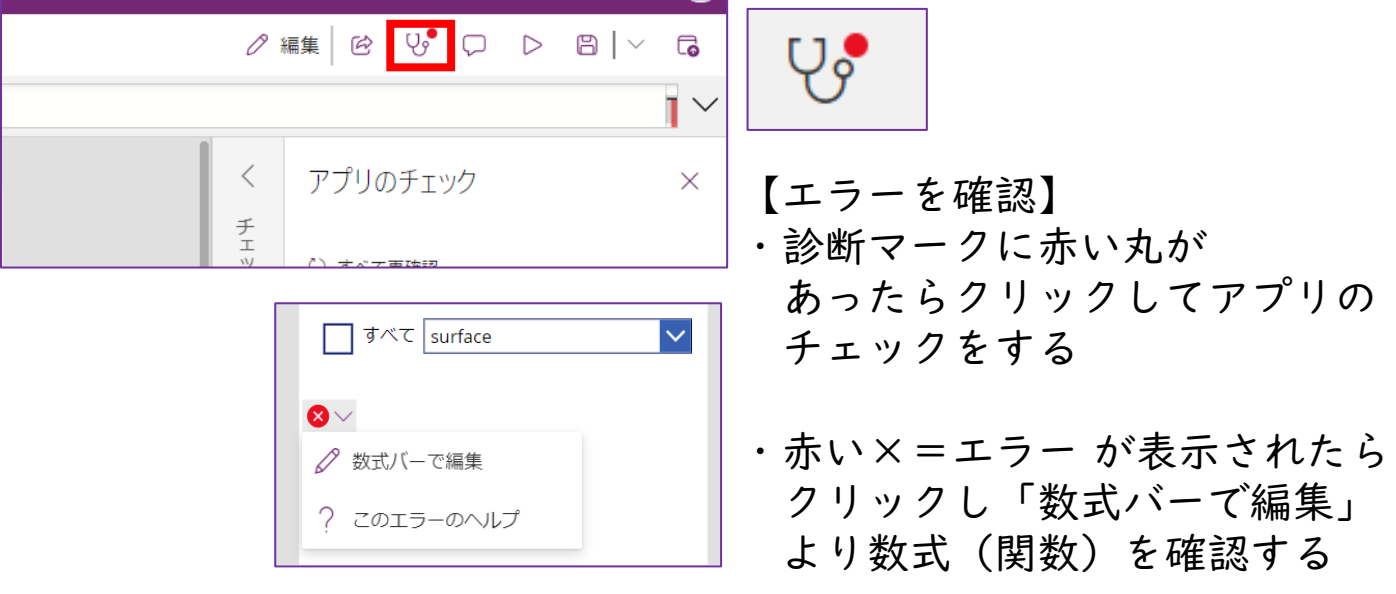

### \*よくあるエラー

- ・間違ったプロパティに関数を入力している
- ・ギャラリー内にラベルなどのパーツが正しく配置されていない
- ・関数入力時に誤って複数のパーツを選択した状態で入力して しまった
- ・テキストを直接入力するときに「 " " 」を忘れている
- ・ドロップダウンを参照するとき「.Selected.Value」ではなく 「.Selected」や「.SelectedText」で参照している
- ・関数に全角半角スペースが紛れ込んでいる
- \*ラベルやギャラリーなど必ず名前を記入しないといけない ところに入力がない
- ⇒今回の貸し出しアプリの場合、貸し出し画面の ドロップボックス:「貸し出し機器検索ボックス」(P12) ギャラリー:「貸し出し機器ギャラリー」(P13) 貸し出し確認ラベル:「貸し出し確認ラベル」(P14) すべてチェックボックス:「すべてチェック」(P18) に名前を変更する必要あり
- \*プレビューで画面を確認、テスト入力をしてみましょう。 問題なく動けば完成です!!お疲れ様でした(^^)

27

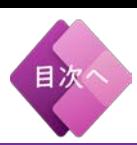

### <span id="page-27-0"></span>注)画像ファイルの共有リンクのコピペではうまくいきません

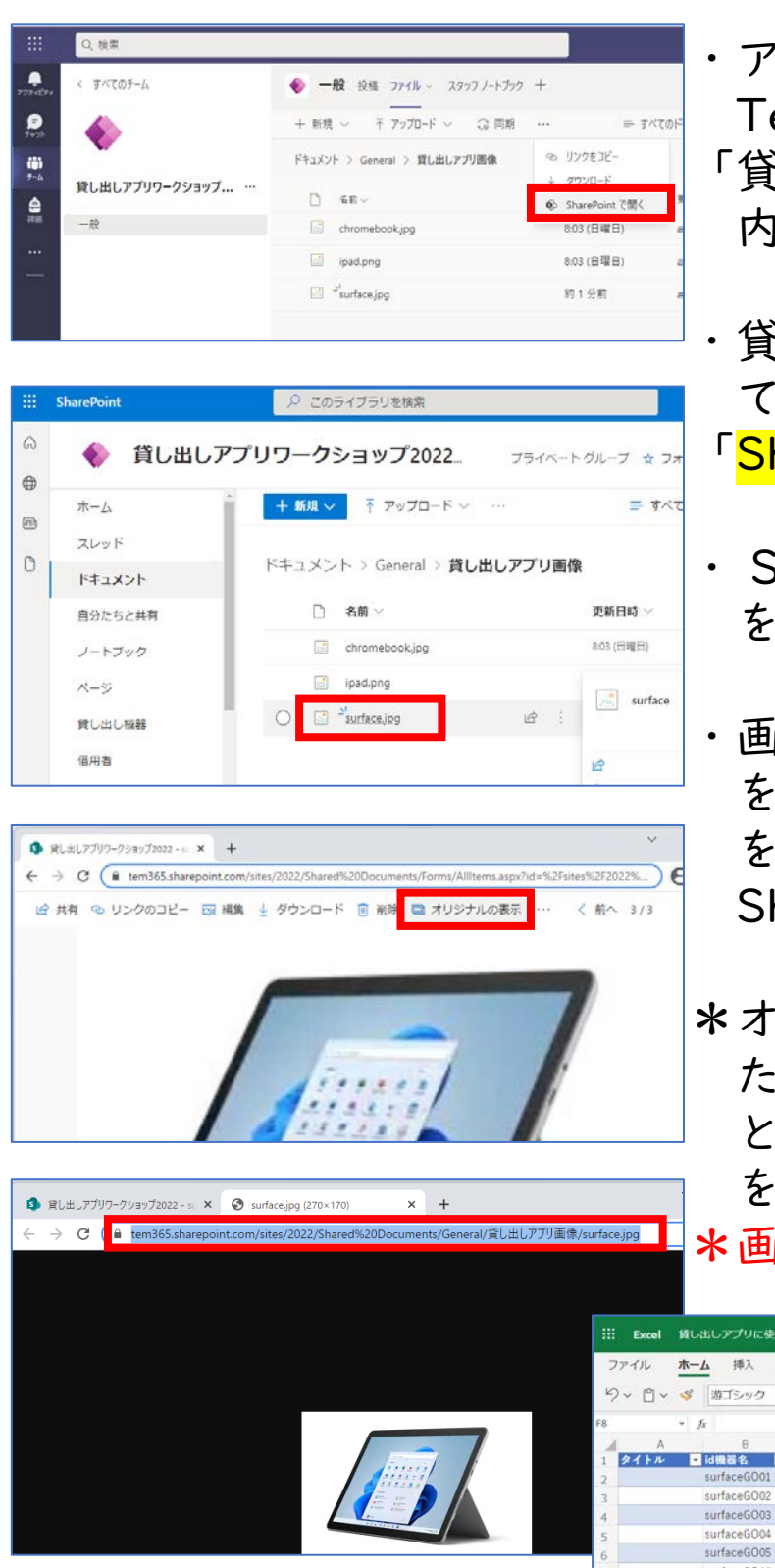

- ・アプリに表示させたい画像を Teamsの「ファイル」内→ 「貸し出しアプリ用フォルダ」 内に保存する
- ・貸し出し機器の画像を保存し ているチームのファイルから 「<mark>Share Pointで開く</mark>」を選択
- ・ Share Point上の対象の画像 をクリックして開く
- ・画面上部「<mark>オリジナルの表示</mark>」 をクリック、表示されたURL をコピーしExcel貸し出し機器 Sheetの「id画像」の列に貼る
- \*オリジナルの表示で表示され たURLは「リンクのコピー」 とは違いShare Point上の場所 を表すURL

\*画像の推奨拡張子:jpg png

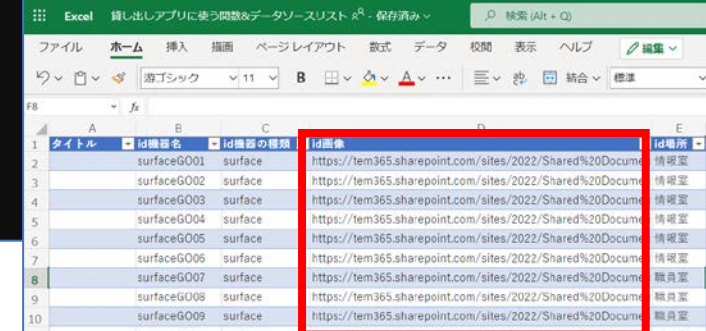

\*画像データは小さいサイズのものをおすすめします。 画像データサイズが小さければアプリがサクサク動きます! 28

### <span id="page-28-0"></span>PowerAppsアプリをチーム名で共有する方法

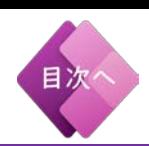

29

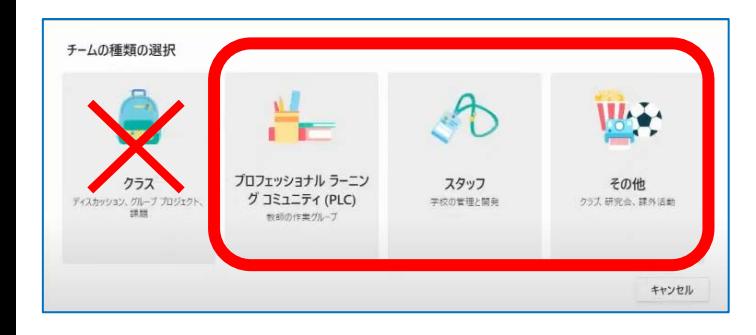

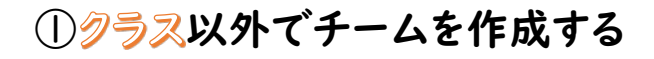

作ったアプリをチームの人にだけ共有 するには、クラス以外で作成する必要が ある

※"クラス"で作ったチームは、チーム名で共有 することができません

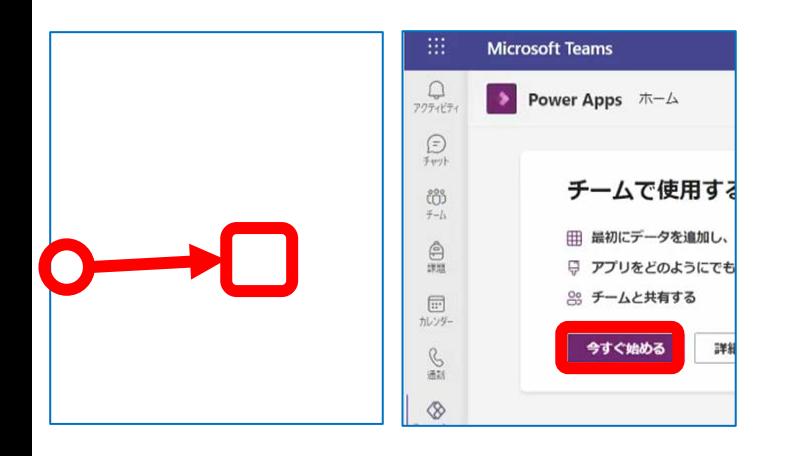

②TeamsからPowerAppsを開く

メニューの・・・(三点リーダー)から 「Power Apps」を選択する

(ない場合は上のアプリ検索から検索)

開いたら「今すぐ始める」をクリックする

⑤共有で、チーム名を検索

※チーム名で共有をすると、

すると表示されるようになる

チームに所属しているメンバーが アプリを利用することができる

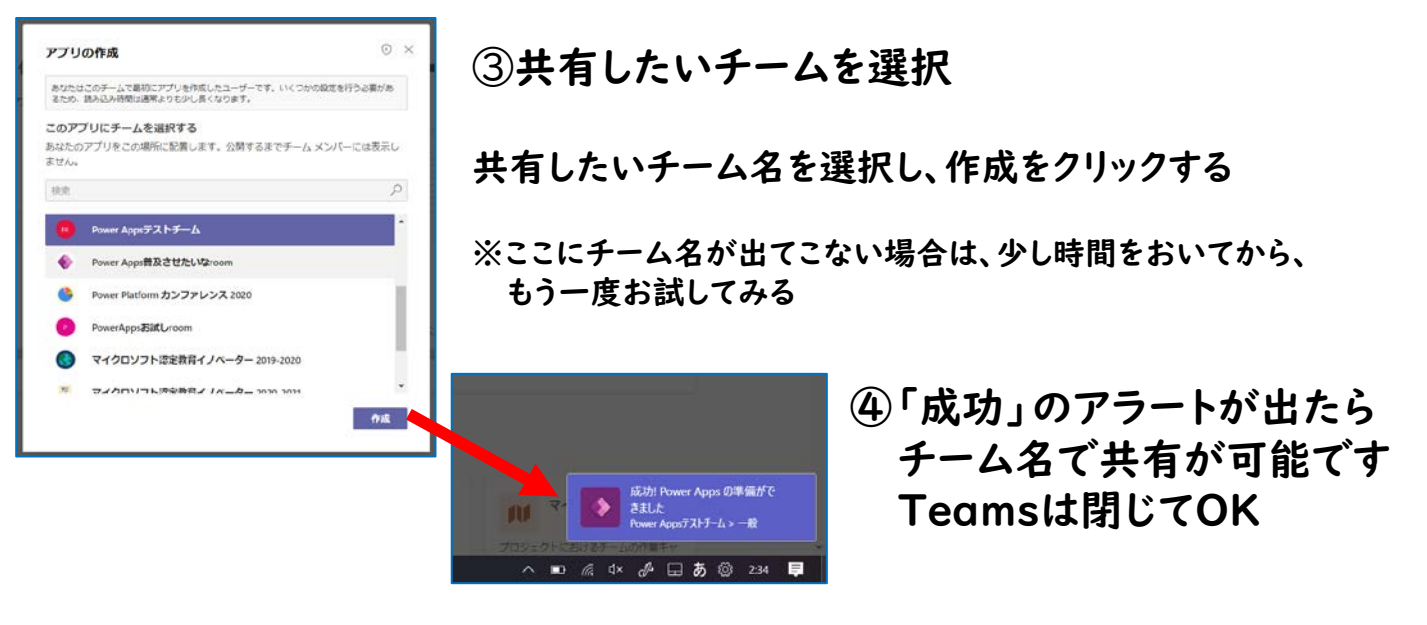

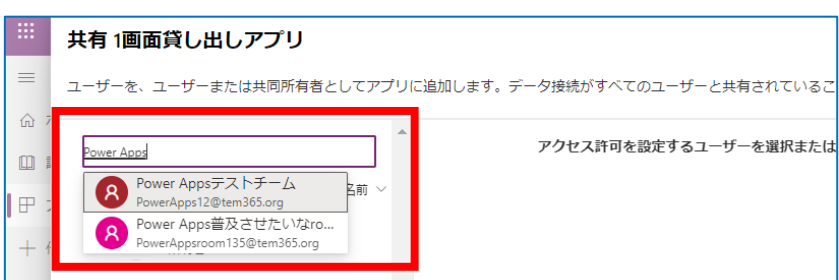

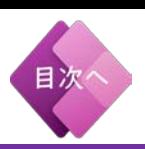

<span id="page-29-0"></span>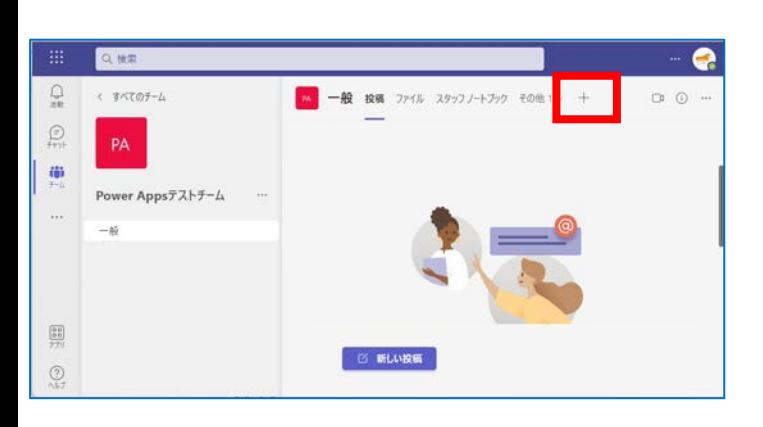

Power Apps

タブを追加

お気に入りのアプリやファイルをチャネル上部のタブにしましょうその他のアプリ

₹ ner B.L.

⊕

#### ・アプリを利用したいチームの 「+」タブを選択する

・検索欄に Power Appsと検索をかけて 「Power Apps」を選択する

- Power Apps 情報 × 既存のアプリから退択してください □すべて表示 ◎ マイアプリーン 全部内内容-1画面質し出しアプリ<br>Toskayama Sho. TEM (Upgra Sho. TEM (Joan <br>画面線し出しアプリ\_半陽書明 ICTの猫の手\_for MEE ーー Technomy On THATInmarks<br>- チームがこのアプリを使用できるようにします。このアプリの所有者の場合<br>- ① <sub>は、アクセスを共有してください。</sub> または Power Apps でアプリを作成します C ■ このタブについてのチャネルに投稿します 戻る 保存
- ・アプリ一覧より、チームで 利用したいアプリを選択し、 「保存」をクリックする

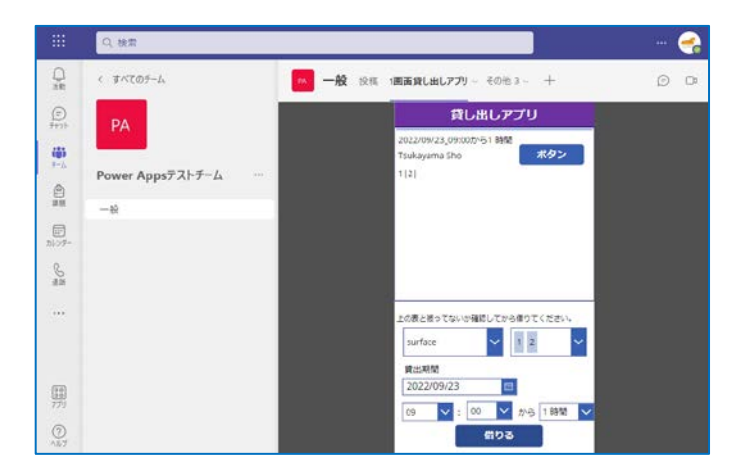

・タブにアプリが追加されて Teams上から利用できる

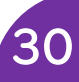